# MANUÁL PRO PRÁCI S VAVER

## ADMINISTRAČNÍM ROZHRANÍM PŘÍJEMCŮ DOTACÍ Z VEŘEJNÝCH PROSTŘEDKŮ ČR

## MODUL PŘÍJEMCE

Dokument je zveřejněn od **30. 12. 2022**.

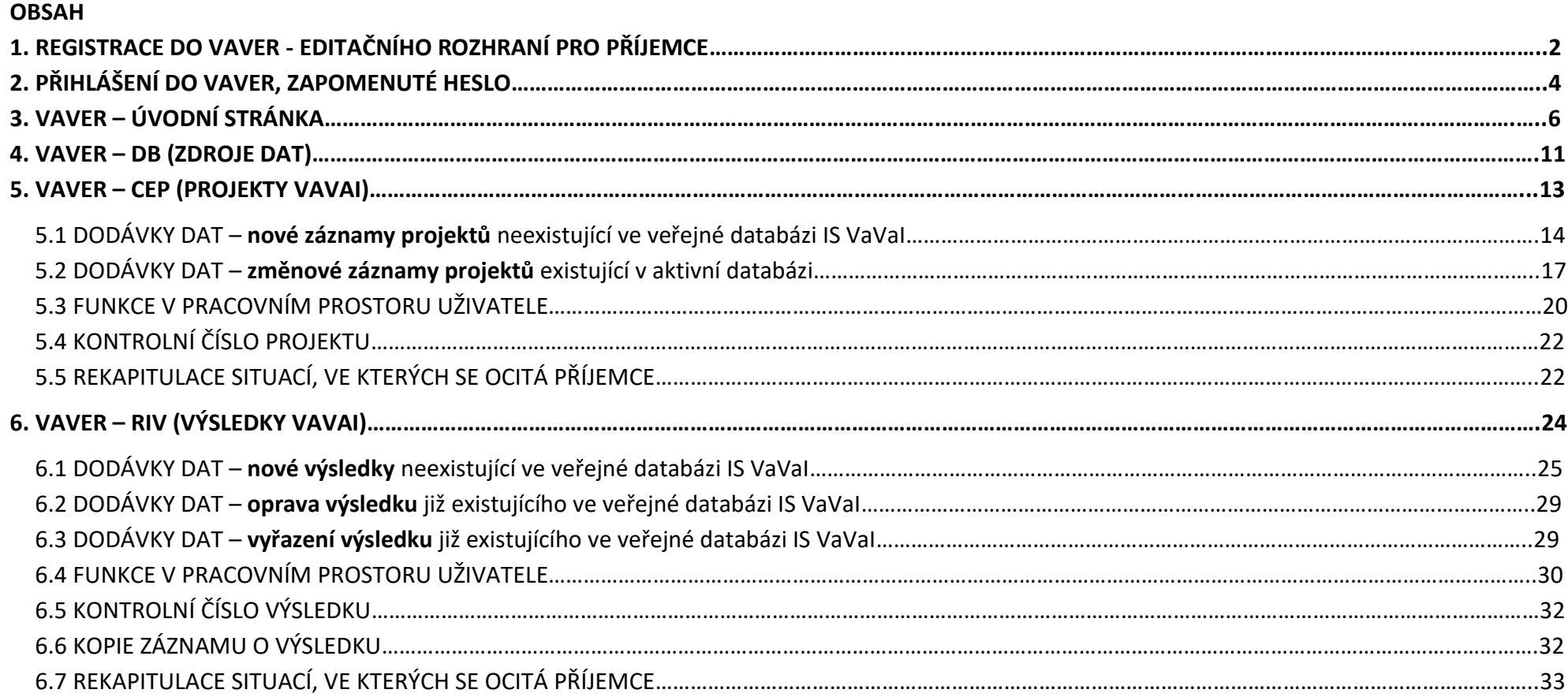

## <span id="page-1-0"></span>1. REGISTRACE DO VAVER - EDITAČNÍHO ROZHRANÍ PRO PŘÍJEMCE

**Registraci** nového uživatele do editačního rozhraní je možné provést na stránce:

## **<https://www.isvavai.cz/prijemce/registrace>**

Uživatel (příjemce) vyplní všechny povinné údaje (IČO organizace/organizační jednotky, hlavní poskytovatel, jméno a příjmení uživatele, mobilní telefon, email a ochrana proti spamu). V případě, že řešení projektu zajišťuje organizační jednotka subjektu, pak je nutné vyplnit i název této organizační jednotky v poli "Pozice / organizační jednotka".

**UPOZORNĚNÍ**: Při registraci je nutné zadat svůj **pracovní e-mail**, tedy doménu subjektu, pod kterým se příjemce registruje. Registrace s použitím internetové domény freemailů jako např. gmail.com, seznam.cz, email.cz apod. budou poskytovatelem (příp. ÚV ČR) zablokovány.

Dále uživatel vyplněné údaje potvrdí kliknutím na tlačítko **ODESLAT POŽADAVEK**, čímž se tento požadavek zobrazí v administrátorském rozhraní poskytovatele, kterého uživatel uvedl v poli "Hlavní poskytovatel". Jakmile poskytovatel požadavek schválí, uživateli přijde automaticky vygenerovaný email s odkazem na aktivaci uživatele /získání nového hesla.

**Pokud příjemce nemůže uvedený e-mail s aktivací dohledat, zkontroluje nevyžádanou poštu (spam) ve své e-mailové schránce.**

(pozn.: ke schválení požadavků se poskytovatel ve svém rozhraní na <https://www.isvavai.cz/poskytovatel> přesune do záložky **DB – Zdroje dat** a dále otevře záložku "**Seznam uživatelů – schválení přístupu**". Poskytovatel označí uživatele, kterým umožní přístup do VaVER a zvolí akci "**Stav uživatele – aktivní**" ,tuto akci potvrdí stiskem tlačítka "POTVRDIT AKCI". Novému uživateli následně přijde aktivační e-mail na adresu, kterou uvedl v registraci – řídí se pokyny v e-mailu, tedy klikne na odkaz pro aktivaci uživatele/získání nového hesla. Upraví si heslo, potvrdí a nyní již má zaktivněn přístup do VaVER pro příjemce, kde může nahrávat, editovat a upravovat záznamy CEP a RIV)

INFORMAČNÍ SYSTÉM VÝZKUMU, VÝVOJE A INOVACÍ

 $\checkmark$ 

ADMINISTRAČNÍ ROZHRANÍ PŘÍJEMCŮ DOTACÍ

## REGISTRACE UŽIVATELE

#### REGISTRACE NOVÉHO UŽIVATELE

IČO organizace \* (musí existovat v DB)

Pozice / organizační jednotka

Hlavní poskytovatel \* (ověření registrace)

- vyberte -

Jméno\*

Příjmení\*

Email \* (login)

Telefon<sup>\*</sup>

Ochrana proti spamu\*

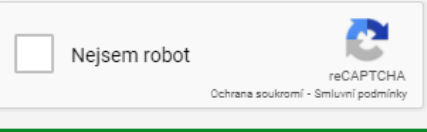

**ODESLAT POŽADAVEK** 

Registrace ze strany webového rozhraní umožňuje vytvoření nového uživatele pro schválení hlavním poskytovatelem. Takto založený záznam se automaticky přiřadí k existující organizaci pomocí IČO a pokud subjekt není institucí a nemá IČO, je třeba subjekt založit na základě žádosti na poskytovatele.

Pokud jste osoba pracující pro organizační jednotku, použijte IČO subjektu a pro upřesnění zadejte doplňující informaci o Vašem zařazení. Usnadníte tak proces schválení a aktivace uživatele.

Při vyplnění IČO Vás barevný indikátor upozorní, zda danou instituci evidujeme v našem registru subjektů a v případě pozitivního výsledku se pro kontrolu zobrazí i název společnosti. kterou pod daným IČO v svstému vedeme.

Každý uživatel je definován unikátním emailem a ten je používán jako login a může v systému existovat pouze jednou.

Odesláním formuláře souhlasím s tím, že mé osobní údaje, které jsem poskytl/a v této žádosti o přístupové údaje k ISVAVAI.cz Úřadu vlády České republiky, mohou být Úřadem vlády České republiky zpracovávány a uchovávány v rozsahu potřebném pro uvedený účel. Dále potvrzují, že jsem byl/a informován/a ve smyslu nařízení Evropského parlamentu a Rady (EU) č. 2016/679 o ochraně fyzických osob v souvislosti se zpracováním osobních údajů a o volném pohybu těchto údajů a o zrušení směrnice 95/46/ES (obecné nařízení o ochraně osobních údajů), že poskytnutí osobních údajů je dobrovolné a že mohu svůj souhlas kdykoliv odvolat.

## <span id="page-3-0"></span>2. PŘIHLÁŠENÍ DO VAVER, ZAPOMENUTÉ HESLO

**Přihlášení** do VaVER probíhá na webové stránce:

## <https://www.isvavai.cz/prijemce/>

Uživatel vyplní emailovou adresu, kterou zadal při registraci a zadá heslo.

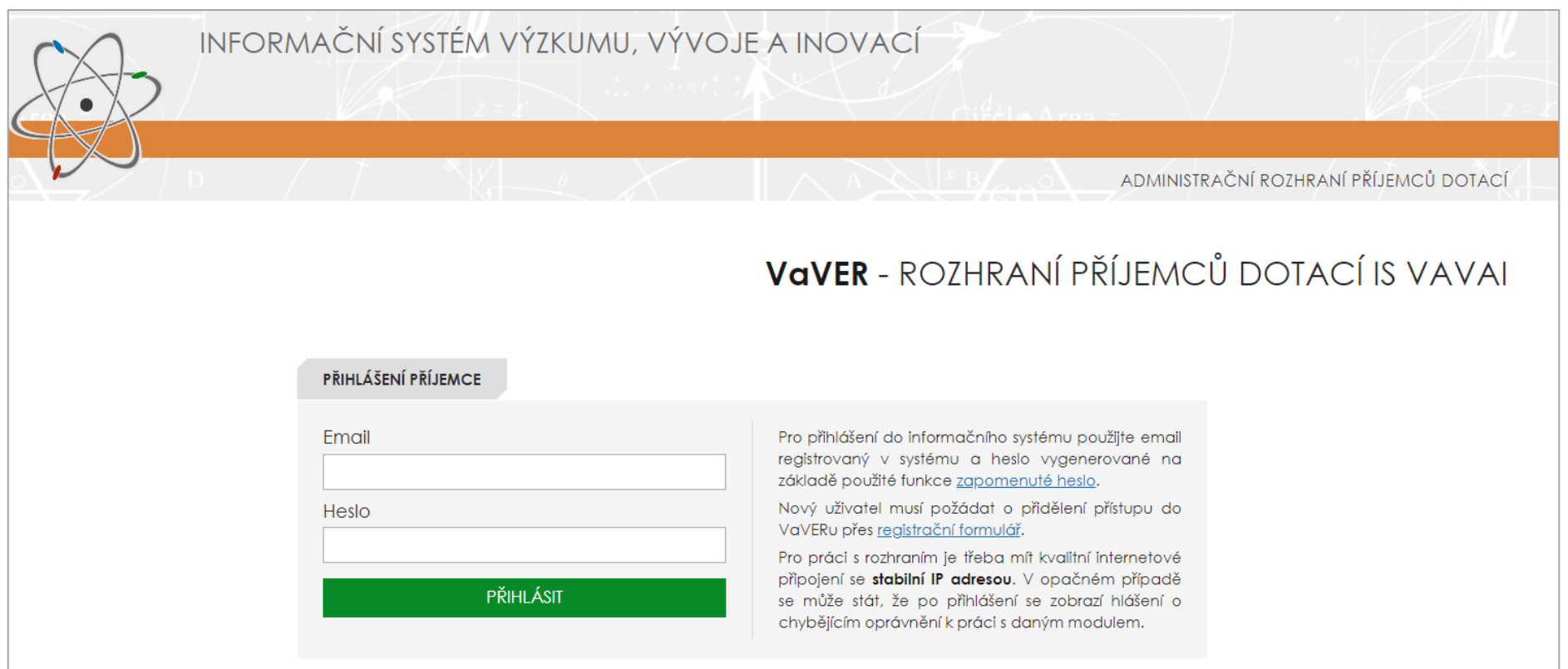

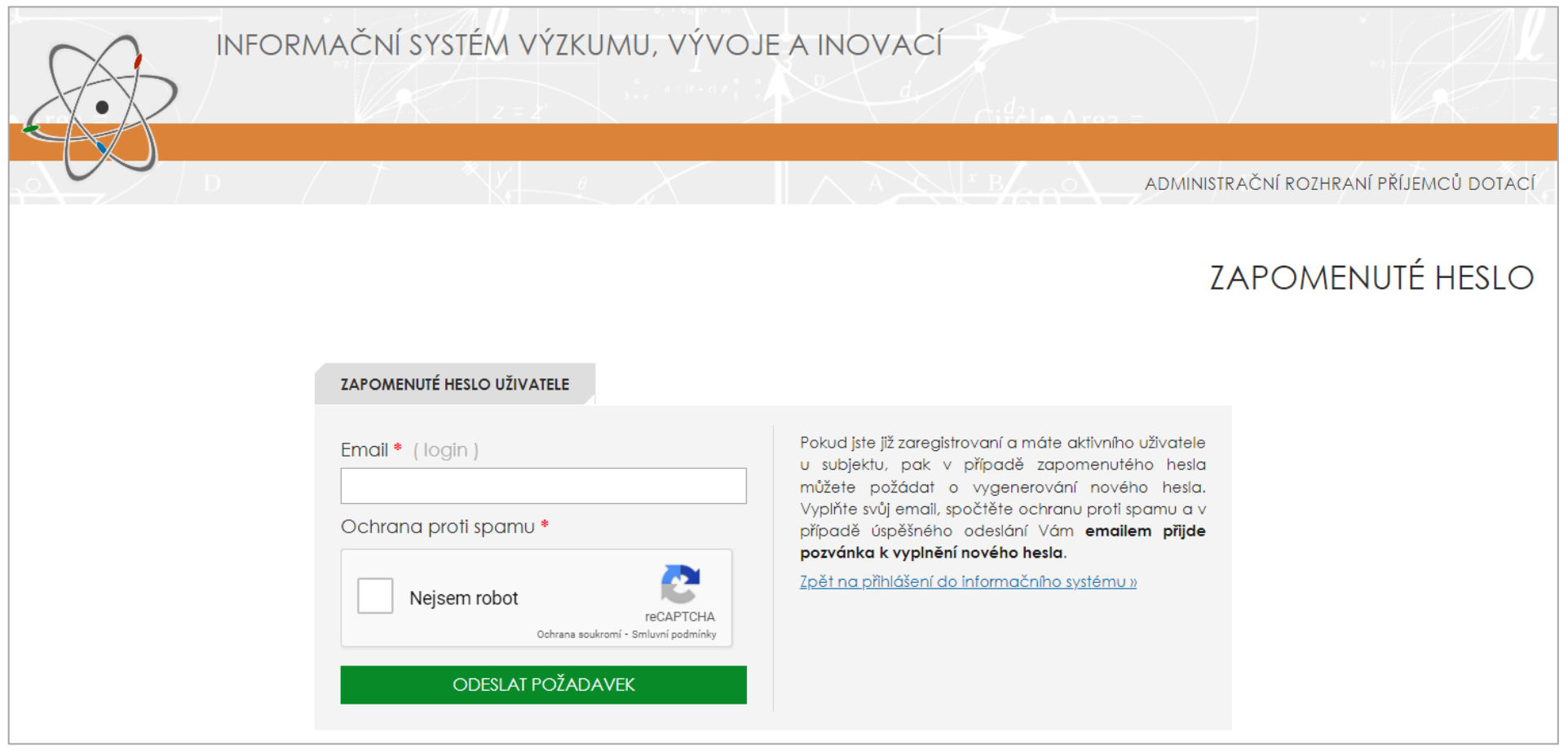

Pokud je již uživatel zaregistrován a má aktivní přístup, pak v případě zapomenutého hesla může uživatel požádat o vygenerování nového hesla. Vyplní svůj email, zaškrtne tlačítko "Nejsem robot" (ochranu proti spamu) a v případě úspěšného odeslání přijde uživateli emailem pozvánka k vyplnění nového hesla.

## <span id="page-5-0"></span>3. VAVER – ÚVODNÍ STRÁNKA

Systém VaVER umožňuje příjemcům **VYTVÁŘENÍ**, **SPRÁVU**, **IMPORT** i **EXPORT** dat ve formátu **\*.VAV**. Úložiště záznamů je oddělené pro každého uživatele, a pokud je např. nutné předat data mezi organizačními jednotkami, lze je vyexportovat, zaslat jiné jednotce nebo nadřízené instituci a oni je mohou naimportovat. Od roku 2022 je spuštěna nová funkce **DIGITÁLNÍHO PŘEDÁVÁNÍ DAT** za subjekt / IČO, kdy jsouzáznamy v nastaveném pořadí předávány **správci organizace předkladatele (dále jen "správce")** / **poskytovateli** / **Úřadu vlády** elektronicky online přímo v rozhraní VaVER.

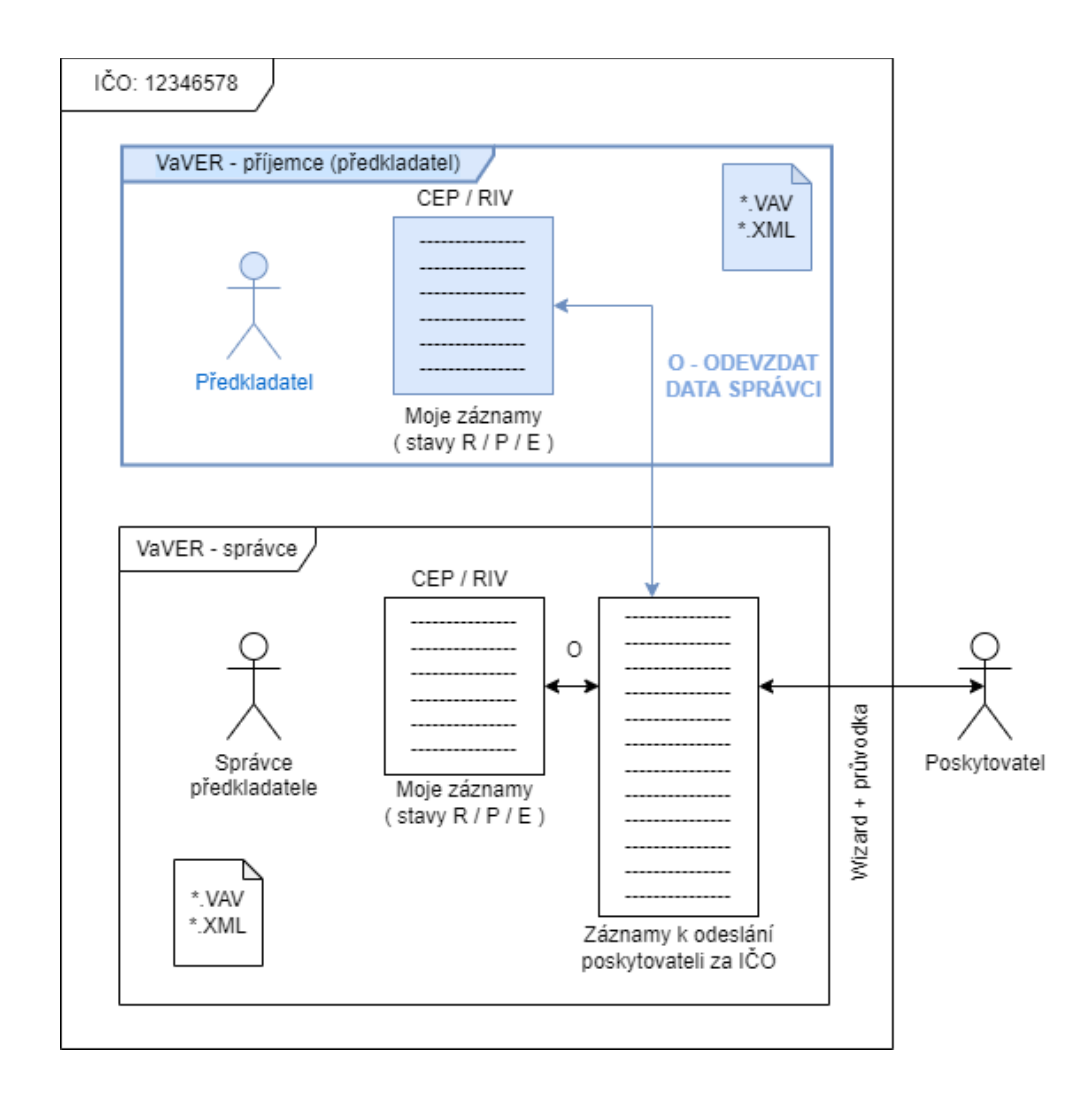

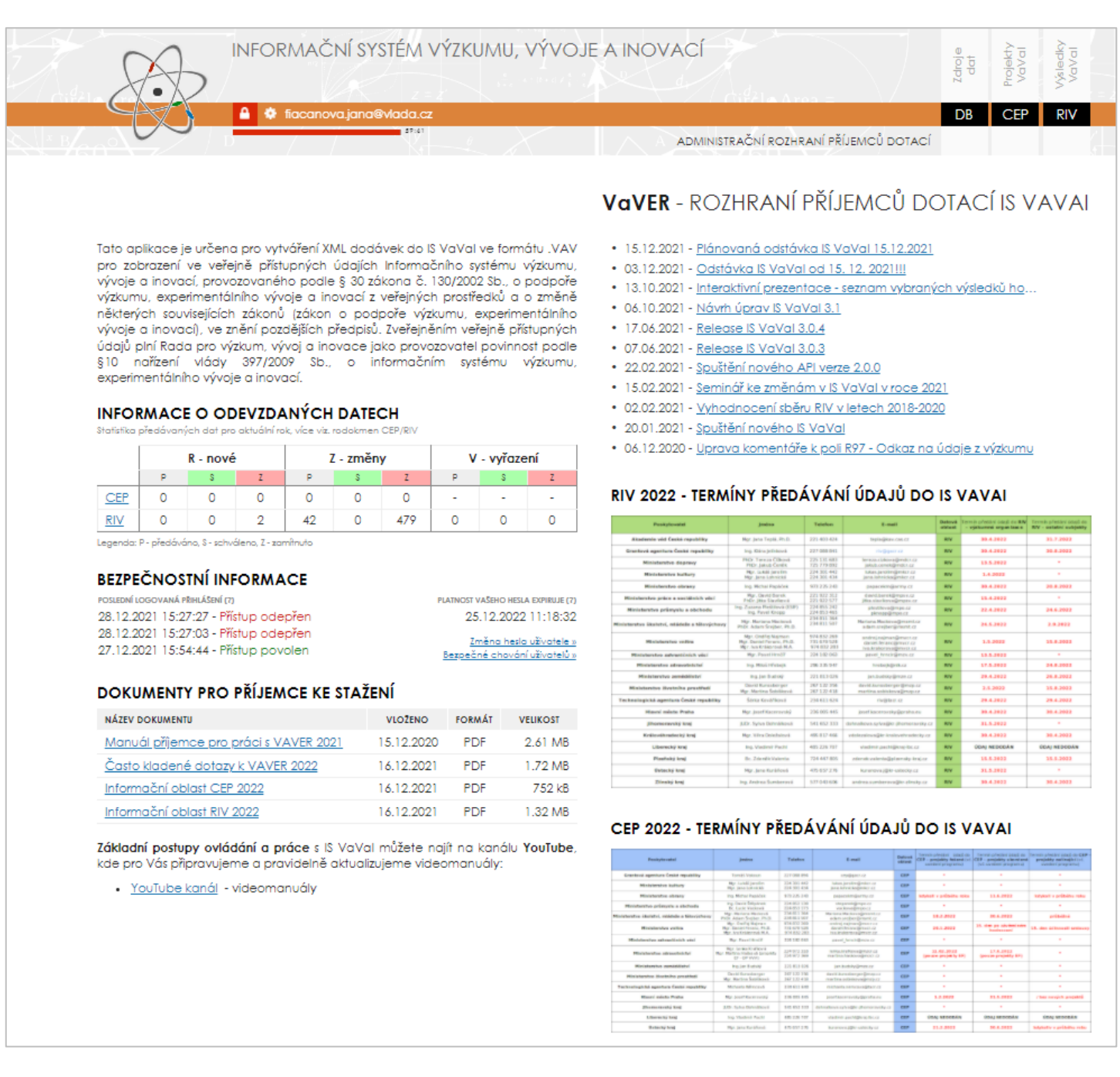

7

#### Na **ÚVODNÍ STRÁNCE** naleznete: HORNÍ LIŠTA - Ikony

#### í tigcanova.iana@vlada.cz

Vysvětlivky k ikonám

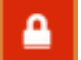

- $\rightarrow$  za pomocí ikony "zámečku" je možné odhlášení uživatele
- → za pomocí ikony "ozubeného kola" je možné **nastavení uživatelského rozhraní**, kde lze v konfiguraci profilu upravit základní atributy schváleného uživatelského účtu (tj. **profil** – jméno a příjmení, organizační jednotka /pozice, telefon, **změna hesla uživatele**, **změna telefonního čísla pro dvoufaktorovou autorizaci** / **odstranění telefonního čísla pro dvoufaktorovou autorizaci**).
	- červená linka pod e-mailem uživatele indikuje **odpočet automatického odhlášení** (60 minut od nečinnosti)

#### 1) **ÚVODNÍ TEXT** shrnující základní funkce aplikace VaVER

 $-155:14$ 

Tato aplikace je určena pro vytváření XML dodávek do IS VaVal ve formátu .VAV pro zobrazení ve veřejně přístupných údajích Informačního systému výzkumu. vývoje a inovací, provozovaného podle § 30 zákona č. 130/2002 Sb., o podpoře výzkumu, experimentálního vývoje a inovací z veřejných prostředků a o změně některých souvisejících zákonů (zákon o podpoře výzkumu, experimentálního vývoje a inovací), ve znění pozdějších předpisů. Zveřejněním veřejně přístupných údajů plní Rada pro výzkum, vývoj a inovace jako provozovatel povinnost podle §10 nařízení vlády 397/2009 Sb., o informačním systému výzkumu, experimentálního vývoje a inovací.

#### 2) **INFORMACE O ODEVZDANÝCH DATECH**

Jedná se o tabulku se statistikou předávaných dat (v aktuálním roce) znázorňující rekapitulaci práce se záznamy **za přihlášeného uživatele**. Obsahuje počty záznamů CEP a RIV ve struktuře R - nové záznamy, Z - změnové záznamy, V - vyřazené záznamy, a to s informací, kolik záznamů v jednotlivých kategoriích je P - předáváno (= záznam/y, který byl předán správci, avšak prozatím nebyl schválen dalšími články řetězce, detailní informace o stavu schvalování lze najít v záložce **RODOKMEN**), **S schváleno** (= finálně schváleno všemi články řetězce, tj. správcem, poskytovatelem i Úřadem vlády, jedná se o záznamy, které byly propsány do IS VaVaI a nacházejí se již ve veřejné databázi na [www.isvavai.cz\)](http://www.isvavai.cz/) a **Z - zamítnuto** (= záznam/y zamítnuté jedním z článků řetězce, tj. správcem / poskytovatelem / ÚV ČR, v případě, že je záznam zamítnut, pak je tento záznam vrácen příjemci na jeho pracovní plochu, důvod zamítnutí může správce/poskytovatel/ÚV ČR uvést v poznámce - dohledatelné v **RODOKMENU** zamítnutého záznamu).

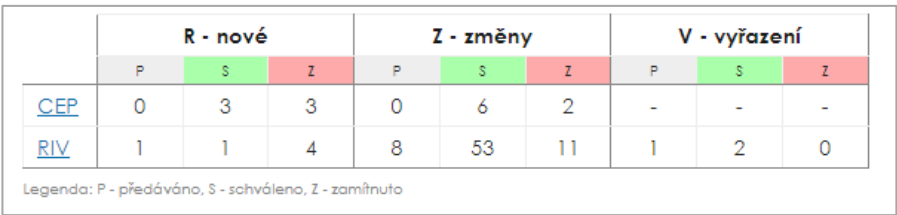

#### 3) **BEZPEČNOSTNÍ INFORMACE**

Na tomto místě se uživateli zobrazují všechny **logované přístupy od posledního úspěšného přihlášení**. Odepřené přístupy je třeba kontrolovat, pokud se nejednalo o Váš chybný pokus o přihlášení. Lze takto monitorovat pokusy o napadení účtu uživatele. Dále je uvedena **platnost hesla uživatele**, tedy datum jeho expirace. V této sekci jsou rovněž odkazy na **změnu hesla** a poučení o bezpečném chování uživatelů aplikace.

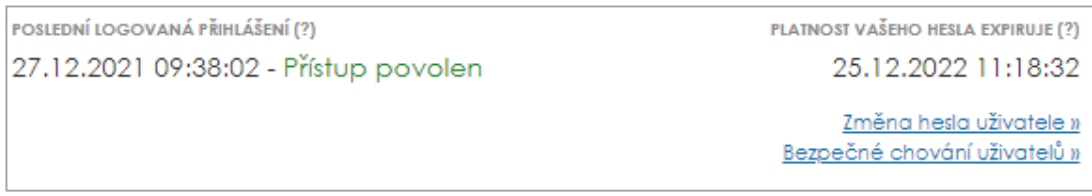

#### 4) **DOKUMENTY PRO PŘÍJEMCE KE STAŽENÍ**

Zde může uživatel stáhnout důležité dokumenty potřebné pro práci s aplikací VaVER. Základní dokumenty pro práci se systémem jsou rovněž dostupné na [www.isvavai.cz](http://www.isvavai.cz/) v sekci **[DOPLŇKOVÉ INFORMACE / DOKUMENTY](https://www.isvavai.cz/is?s=dokumenty-ke-stazeni)**.

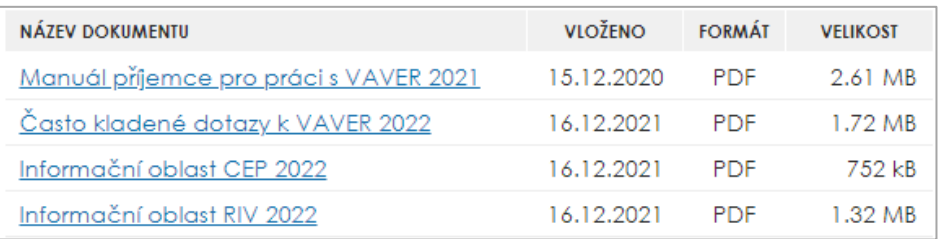

#### 5) **ODKAZ NA YOUTUBE KANÁL S VIDEONÁVODY**

Odkaz na **kanál [IS VAVAI](https://www.youtube.com/channel/UC5mTGQ_cJMs2Y8XL1eZ4-cg)** na YouTube. Videomanuály jsou průběžně aktualizovány a doplňovány.

Základní postupy ovládání a práce s IS VaVal můžete najít na kanálu YouTube, kde pro Vás připravujeme a pravidelně aktualizujeme videomanuály:

· YouTube kanál - videomanuály

k verzi programu 3.2.0

#### 6) **AKTUALITY**

#### Shrnutí aktualit týkajících se IS VaVaI dle data jejich zveřejnění.

- · 03.01.2021 Spuštění nového IS VaVal
- · 30.11.2020 Úprava datových struktur pro rok 2021
- 27.07.2020 Koncepce IS VaVal na období 2021-2025
- · 20.06.2020 Release verze programu IS VaVal 2.8.0
- 16.04.2020 RECAPITULATIVE REPORTS
- 02.04.2020 Informace k provozu IS VaVal v souvislosti s COVID-19
- · 20.03.2020 Informace o odstraněných výsledcích
- · 05.03.2020 Prezentace k Semináři ke změnám v IS VaVal 2020
- · 14.02.2020 Seminář ke změnám v IS VaVal 2020 a k aplikaci VaVER
- · 07.02.2020 Interaktivní prezentace seznam vybraných výsledků ho...
- 04.02.2020 Spuštění nového API v1.4.0

#### 7) **TERMÍNY PŘEDÁVÁNÍ ÚDAJŮ**

Tabulky s termíny pro předávání údajů do IS VaVaI pro příjemce pro aktuální rok sběru dat. U jednotlivých poskytovatelů jsou uvedeny rovněž jejich kontakty (e-mail, telefon).

#### RIV 2022 - TERMÍNY PŘEDÁVÁNÍ ÚDAJŮ DO IS VAVAL

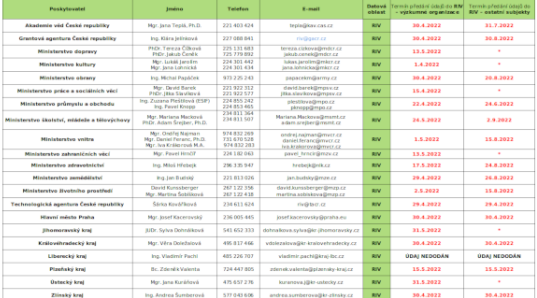

#### CEP 2022 - TERMÍNY PŘEDÁVÁNÍ ÚDAJŮ DO IS VAVAI

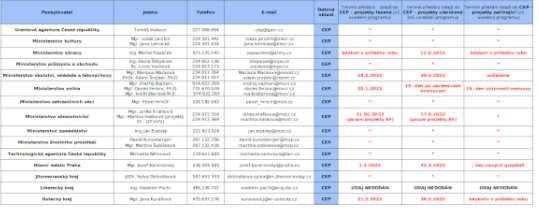

## <span id="page-10-0"></span>4. VAVER – DB (ZDROJE DAT)

## V rozhraní jsou dostupné tři oddíly: **DB**, **CEP** a **RIV**.

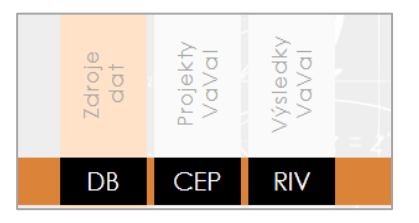

## Oddíl **DB – Zdroje dat** obsahuje **ČÍSELNÍKY, ADRESÁŘ OSOB** a **ADRESÁŘ VÝSLEDKŮ**.

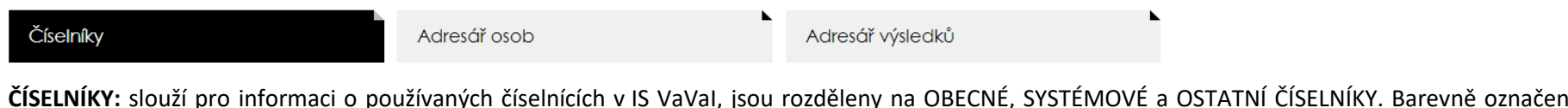

**ČÍSELNÍKY:** slouží pro informaci o používaných číselnících v IS VaVaI, jsou rozděleny na OBECNÉ, SYSTÉMOVÉ a OSTATNÍ ČÍSELNÍKY. Barevně označeny jsou položky **aktivní** a již **nepoužívané** (historické).

Číselníky

Adresář osob

Adresář výsledků

**ADRESÁŘ OSOB:** je doplňující seznam pro VaVER v informačních oblastech **CEP - řešitelé** a **RIV - tvůrci**. Ze seznamu lze později v daných částech automaticky předvyplňovat nově zakládané osoby, urychlit a předejít chybám způsobeným vložením neplatného rodného čísla či zkracování jmen. Jedná se o plnohodnotný modul, včetně možnosti filtrování, vkládání, editace, odstranění, hromadného odstranění záznamů, **IMPORTU** (inkrementální, destruktivní), **EXPORTU** (\*.vav, \*.xml, \*.ods, \*.csv) s vytvořenou vlastní dokumentací se specifikací XML formátu vycházejícího ze struktury CEP - řešitel a RIV. Adresáře je rovněž možné založit ručně pomocí volby **NOVÝ ZÁZNAM** a jednotlivě takto vkládat údaje o fyzických osobách, výsledcích a jejich specifických údajích. Dále je implementována možnost data označit jako **AKTIVNÍ**, pak jsou v záložkách CEP / RIV zobrazena a při vkládání nového řešitele nebo tvůrce / výsledku se nabízí výběr ze seznamu těchto aktivních předpřipravených záznamů. Tím se předvyplní většina formuláře **Nový tvůrce výsledku** (u Adresáře osob je přímo u editace záznamů RIV nutné vybrat volbu, zda se se jedná o domácího či nedomácího tvůrce a v sekci CEP je nutné vybrat roli řešitele). Celý modul stejně tak jako zbytek IS VaVaI, anonymizuje rodná čísla v rámci VaVER (CEP a RIV) a uživatel při práci s Adresářem osob dále pracuje buď s rodným číslem, nebo identifikačním číslem. Import dat také umožňuje hromadně nahrát osoby z jiných informačních systémů.

**ADRESÁŘ VÝSLEDKŮ:** Adresář výsledků je doplňující seznam pro VaVER v informační oblasti **RIV - specifické údaje výsledku**. Ze seznamu lze později předvyplňovat nově zakládané výsledky, zrychlit a usnadnit práci uživatelům a předejít chybám způsobeným vložením nepřesných nebo neplatných údajů. Jedná se o plnohodnotný modul, včetně možnosti filtrování, vkládání, editace, odstranění, hromadného odstranění záznamů, **IMPORTU** (inkrementální, destruktivní), **EXPORTU** (\*.vav, \*.xml, \*.ods, \*.csv) s vytvořenou vlastní dokumentací se specifikací XML formátu vycházejícího ze struktury RIV. Adresáře je rovněž možné založit ručně pomocí volby **NOVÝ ZÁZNAM** a jednotlivě takto vkládat výsledky a jejich specifické údaje. Dále je implementována možnost data označit jako **AKTIVNÍ**, pak jsou v záložkách RIV zobrazena a při vkládání části se specifickými údaji výsledku se nabízí výběr ze seznamu těchto aktivních předpřipravených záznamů. Tím se předvyplní většina formuláře 5. Specifické údaje o výsledku přímo u tvorby výsledku.

## <span id="page-12-0"></span>5. VAVER – CEP (PROJEKTY VAVAI)

## V rozhraní jsou dostupné tři oddíly: **DB**, **CEP** a **RIV**.

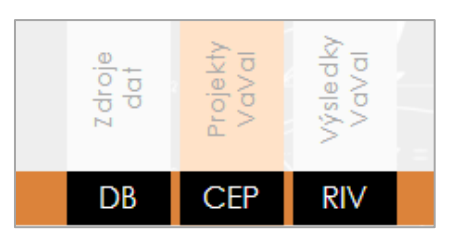

## Oddíl **CEP – PROJEKTY VAVAI** obsahuje záložky **DODÁVKY DAT** a **PŘEDÁVÁNÍ DAT**.

Oddíl **CEP** slouží ke **správě projektů** (import, export, editace, zakládání nových projektů, převzetí kopií projektů z veřejné databáze, předání projektů správci atd.). Pro příjemce/předkladatele dotací je určena sekce **DODÁVKY DAT**. Sekce **PŘEDÁNÍ DODÁVKY DAT** je vyhrazena správcům.

<span id="page-12-1"></span>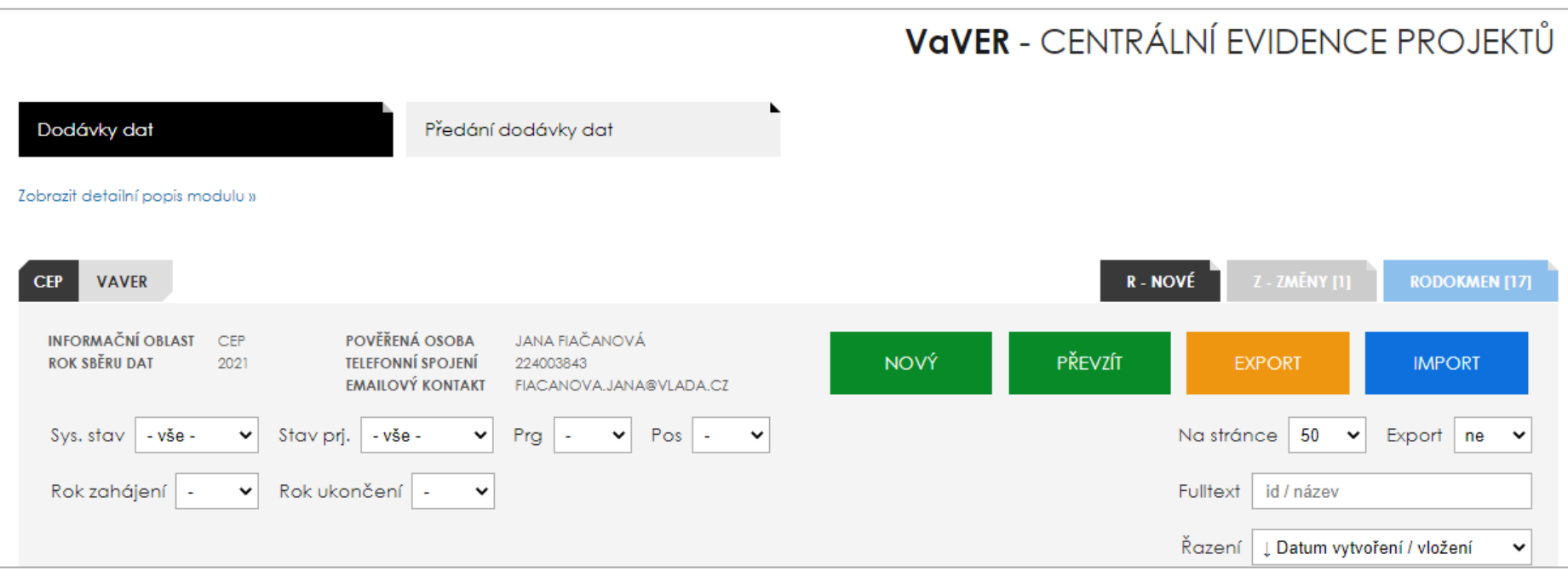

#### 5.1 DODÁVKY DAT – nové záznamy projektů neexistující ve veřejné databázi IS VaVaI

Záložka **R - NOVÉ:** v této části uživatel může **založit nový záznam projektu pro daný rok neexistující v aktivní veřejné databázi na www.isvavai.cz** (1. verze dodávek se záznamy o **začínajících**/**jednoletých** projektech v daném roce) či **převzít z IS VaVaI již existující (řešený) projekt** (1. verze dodávek se záznamy o **běžících**/**končících**/**ukončených** /**přerušených**/**zastavených** projektech v daném roce). Dále je možné importovat dodávky s novými projekty vytvořené v jiných aplikacích, než je VaVER (tlačítko **IMPORT**).

Založení nového záznamu projektu pro aktuální rok proběhne kliknutím na tlačítko **NOVÝ** – objeví se zakládací formulář, ve kterém uživatel vyplní všechny povinné údaje a potvrdí tlačítkem **ZALOŽIT NOVÝ PROJEKT**. V osobní pracovní databázi se tak v sekci **R – NOVÉ** objeví záznam o projektu. Tento záznam je nutné dále editovat pomocí oranžového tlačítka **E**.

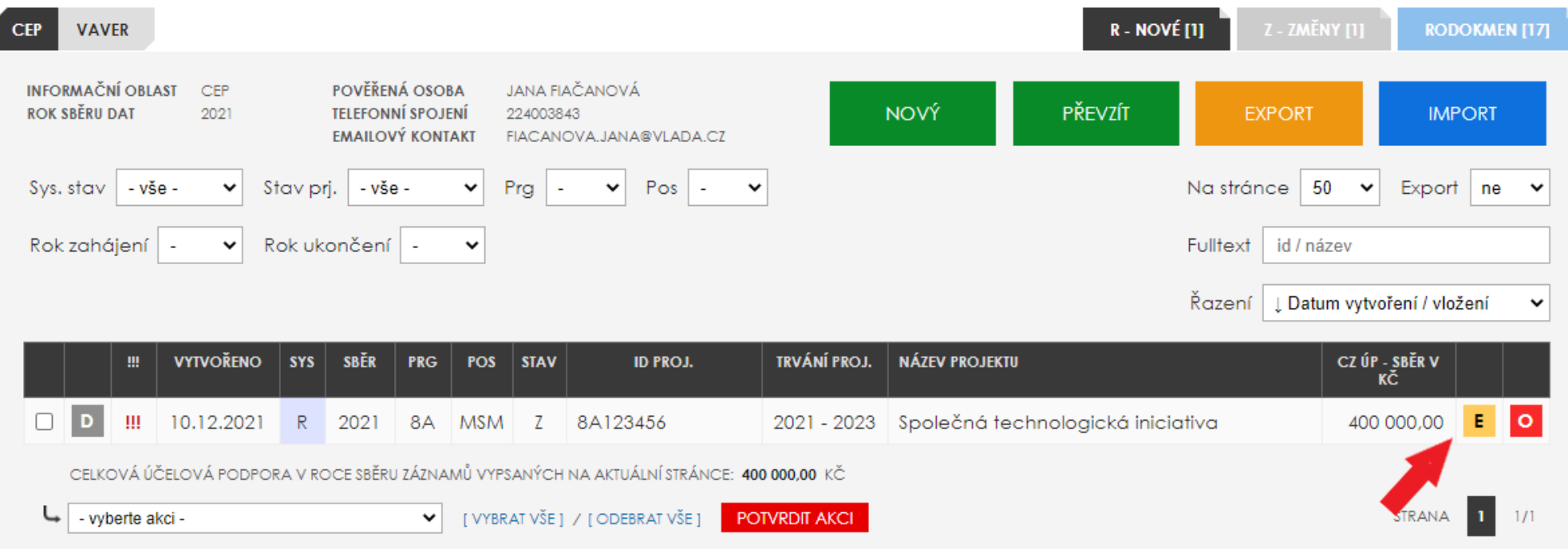

Editace se provádí na **záložkách 1. – 6.**, každou z nich je nutné po vyplnění uložit pomocí tlačítka **ULOŽIT DATA**. Detailní popis jednotlivých polí je uveden v dokumentu "**Informační oblast CEP 2023**" dostupném na **[www.isvavai.cz](http://www.isvavai.cz/)**).

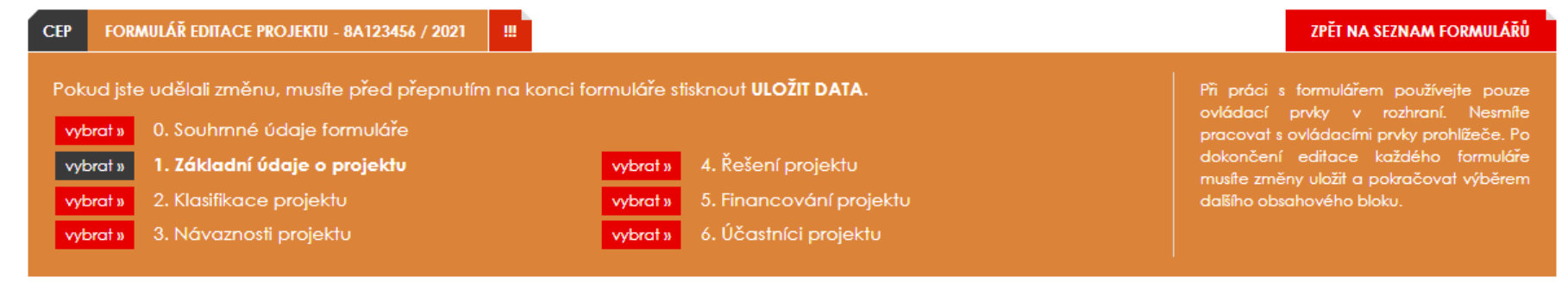

**Popis záložek:**

**Záložka 0 – Souhrnné údaje formuláře** – kód poskytovatele podpory, osoba pověřená přípravou dat a stav projektu (R – řešené projekty, U – ukončené projekty)

**Záložka 1 – Základní údaje o projektu** – ID projektu, rok sběru dat, název projektu, kód programu, cíle řešení projektu, předpokládané výsledky atd.

**Záložka 2 – Klasifikace projektu** – hlavní, vedlejší obor projektu, klíčová slova

**Záložka 3 – Návaznosti projektu –** původ projektu a projekty řešící obdobnou problematiku, pokud existují

**Záložka 4 – Řešení projektu –** datum zahájení/ukončení projektu, označení stavu průběhu řešení projektu (v případě ukončených projektů zhodnocení výsledku řešení projektu atd.)

**Záložka 5 – Financování projektu – číslo smlouvy/rozhodnutí,** údaje o financování projektu za celou dobu řešení celkem a dle jednotlivých let

**Záložka 6 – Účastníci projektu** – údaje o účastnících projektu, řešitelský tým

Jakmile jsou všechny záložky vyplněny a záznam je validní (indikátor **OK**), tak jej můžete předat správci. V jednom kroku lze předat **až 500 záznamů o projektech**. K předávání dat slouží akce **ODEVZDAT DATA SPRÁVCI PŘÍJEMCE**.

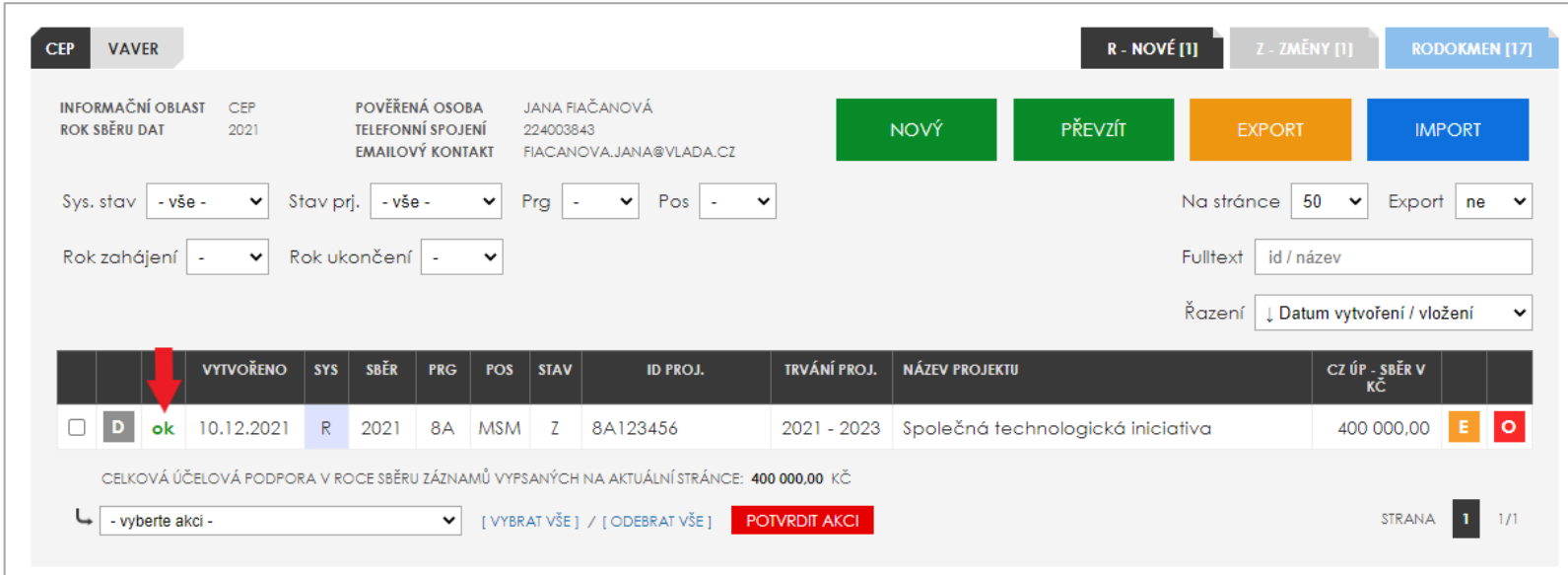

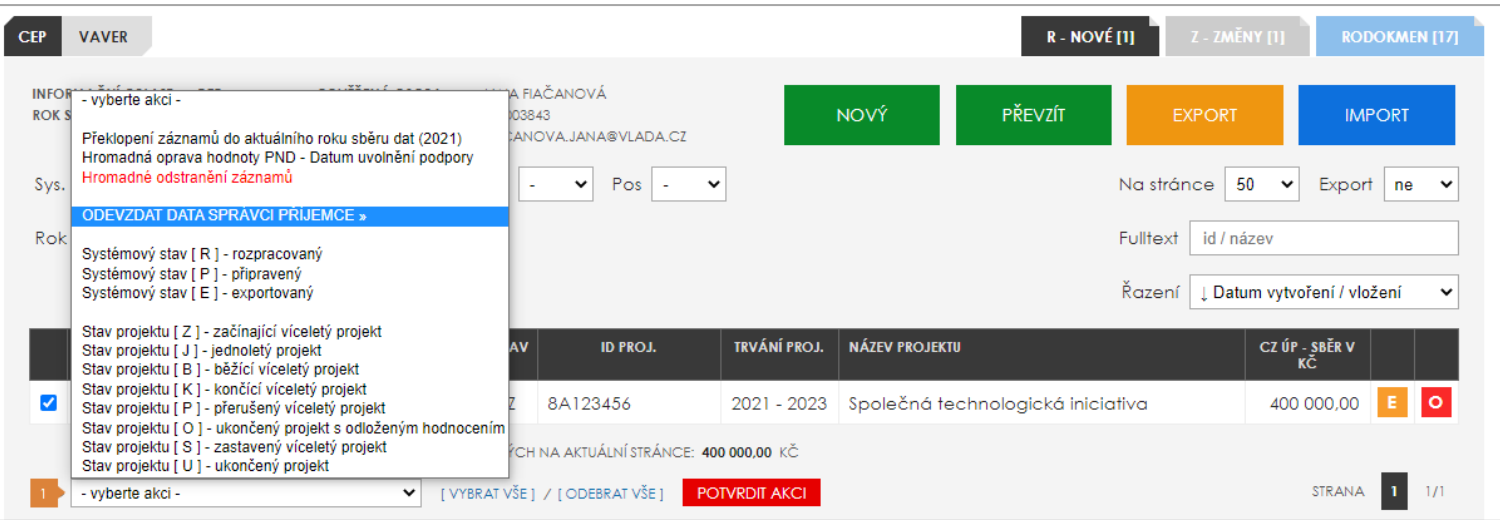

Převzetí záznamu projektu již existujícího v databázi IS VaVaI proběhne kliknutím na tlačítko **PŘEVZÍT** – objeví se formulář s prostorem pro vložení kontrolních čísel existujících stavů projektů (kontrolní čísla pro jednotlivé stavy projektů naleznete ve veřejné databázi [www.isvavai.cz/cep](http://www.isvavai.cz/cep) v detailu daného projektu - Kontrolní číslo stavu projektu v letech). Vybrané kontrolní číslo (maximálně lze vložit 500 kontrolních čísel v jednom kroku), a tedy kopii záznamu projektu si nahrajete do své osobní pracovní databáze stiskem tlačítka **ZALOŽIT NOVÝ PROJEKT PŘEVZETÍM**. V osobní pracovní databázi se tak v sekci **R – NOVÉ** objeví záznam o projektu. Tento záznam je nutné překlopit do aktuálního roku sběru dat (vyberte akci **Překlopení záznamů do aktuálního roku sběru dat /2023/**) a dále editovat pomocí oranžového tlačítka **E** (zvolení stavu projektu B – běžící, K – končící, U – ukončený…atd. + zanesení dalších změn, které nastaly od posledního předání záznamu).

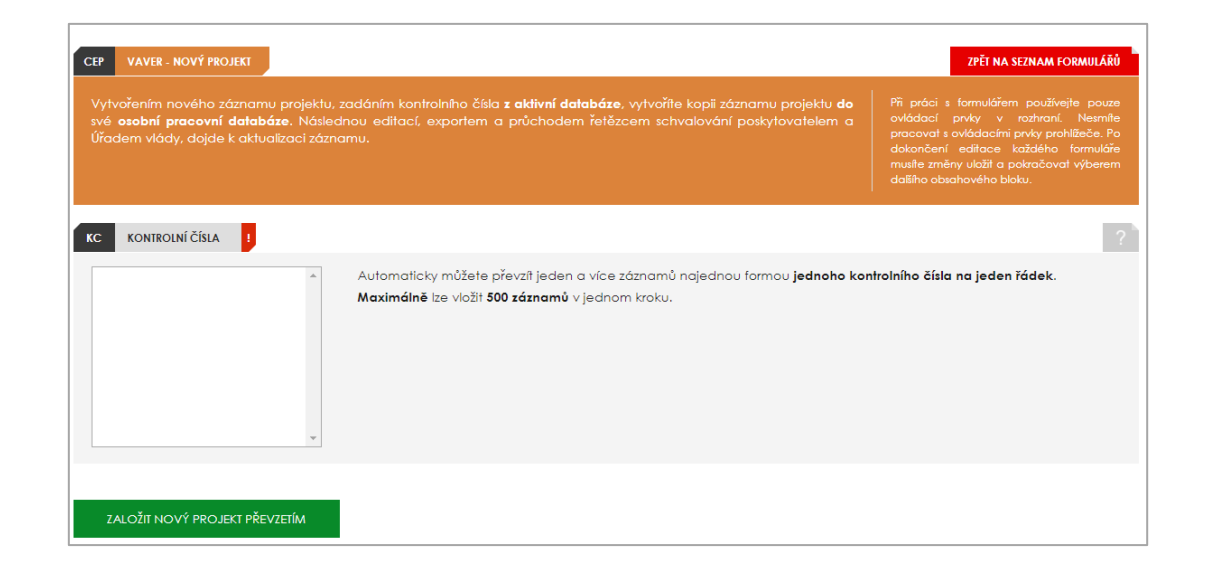

Jakmile jsou všechny záložky vyplněny a záznam je validní (indikátor **OK**), tak jej můžete předat správci. V jednom kroku lze předat **až 500 záznamů** o projektech. K předávání dat slouží akce **ODEVZDAT DATA SPRÁVCI PŘÍJEMCE**.

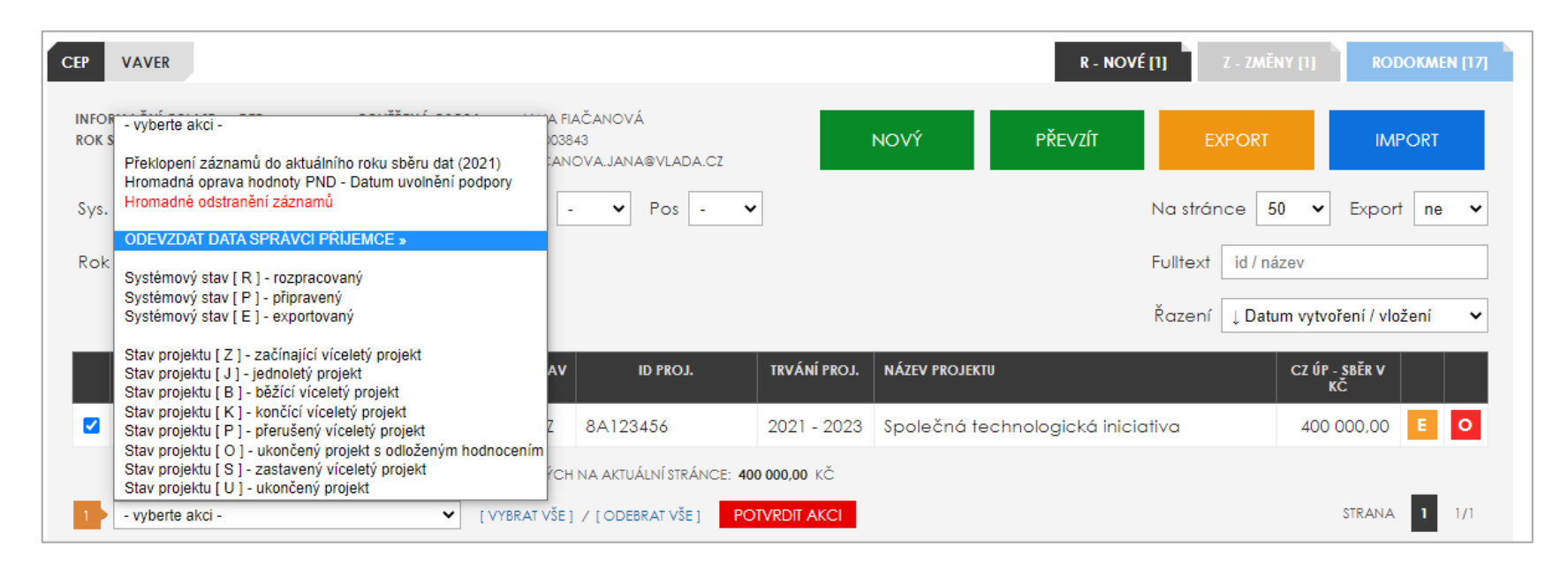

**Po odevzdání dat se záznam v rozhraní VaVER uzamkne pro editaci/odstranění do dokončení jeho zpracování v rámci IS VaVaI** (do chvíle **propsání záznamu do veřejné databáze**). **Správce** je uživatel ověřený druhým faktorem, který **má oprávnění předávat údaje poskytovateli za danou organizac**i. V sekci "**Předání dodávky dat**" se **agregují odevzdané záznamy od uživatelů daného subjektu, správce záznamy zkontroluje a elektronicky předá přímo poskytovateli**. **Záznam v editoru VaVER zůstává uzamčený**. **Poskytovateli se zobrazí záznamy nově předané správcem, zkontroluje je a předá na ÚV ČR**. **Úřadu vlády ČR se zobrazí záznamy předané poskytovatelem** a **schválením dojde k zápisu záznamu do veřejné databáze. Až zápisem do aktivní veřejné databáze IS VaVaI (označeno stavem "Schváleno" ÚV ČR) se autorovi záznam odemkne a automaticky přepne do stavu exportováno.** 

#### <span id="page-16-0"></span>5.2 DODÁVKY DAT – změnové záznamy projektů existující v aktivní databázi

Záložka **Z - ZMĚNY:** v této části uživatel může **změnit záznam o projektu existujícím v aktivní veřejné databázi v daném roce**, tj. nahrát existující projekt pomocí kontrolního čísla nebo **importovat změnovou dodávku** vytvořenou jiným systémem, než je VaVER a následně záznam editovat (2. a vyšší verze dodávek se záznamy o řešených / ukončených projektech v daném roce – změnové dodávky)

Načtení v IS VaVaI již existujícího záznamu o projektu pro aktuální rok proběhne kliknutím na tlačítko **NOVÁ ZMĚNA** – objeví se zakládací formulář, ve kterém uživatel vyplní všechny povinné údaje a potvrdí tlačítkem **ZALOŽIT NOVÝ PROJEKT**. Objeví se formulář s prostorem pro vložení kontrolních čísel existujících stavů projektů (kontrolní čísla pro jednotlivé stavy projektů naleznete ve veřejné databázi [www.isvavai.cz/cep](http://www.isvavai.cz/cep) v detailu daného projektu - Kontrolní číslo stavu projektu v letech). Vybrané kontrolní číslo (maximálně lze vložit 500 kontrolních čísel v jednom kroku), a tedy kopii záznamu projektu si nahrajete do své osobní pracovní databáze stiskem tlačítka **ZALOŽIT NOVÝ PROJEKT PŘEVZETÍM**. V osobní pracovní databázi se tak v sekci **Z – ZMĚNY** objeví záznam o tomto projektu. Tento záznam je nutné dále editovat pomocí oranžového tlačítka **E**.

#### **VAVER - ZMĚNA PROJEKTU CEP**

#### ZPĚT NA SEZNAM FORMULÁŘŮ

Při práci s formulářem používejte pouze ovládací prvky v rozhraní. Nesmíte

pracovat s ovládacími prvky prohlížeče. Po

dokončení editace každého formuláře

musíte změny uložit a pokračovat výberem

dalšího obsahového bloku.

K vytvoření záznamu se změnou doporučujeme zvolit cestu importu souborem ze svých původních .VAV záloh. Budou tak převzatv veškeré finanční údaje, rodná čísla apod. V případě použití stažení dat dle kontrolního čísla se může stát, že dostupná data nebudou obsahovat kompletní sadu informací (nelze zpětně poslat veškeré finanční údaje a rodná čísla řešitelů projektu).

Vytvořením nového záznamu pro změnu projektu, zadáním kontrolního čísla z aktivní databáze, vytvoříte kopii záznamu projektu do své osobní pracovní databáze. Následnou editací, exportem a průchodem řetězcem schvalování poskytovatelem a Úřadem vlády, dojde k aktualizaci záznamu.

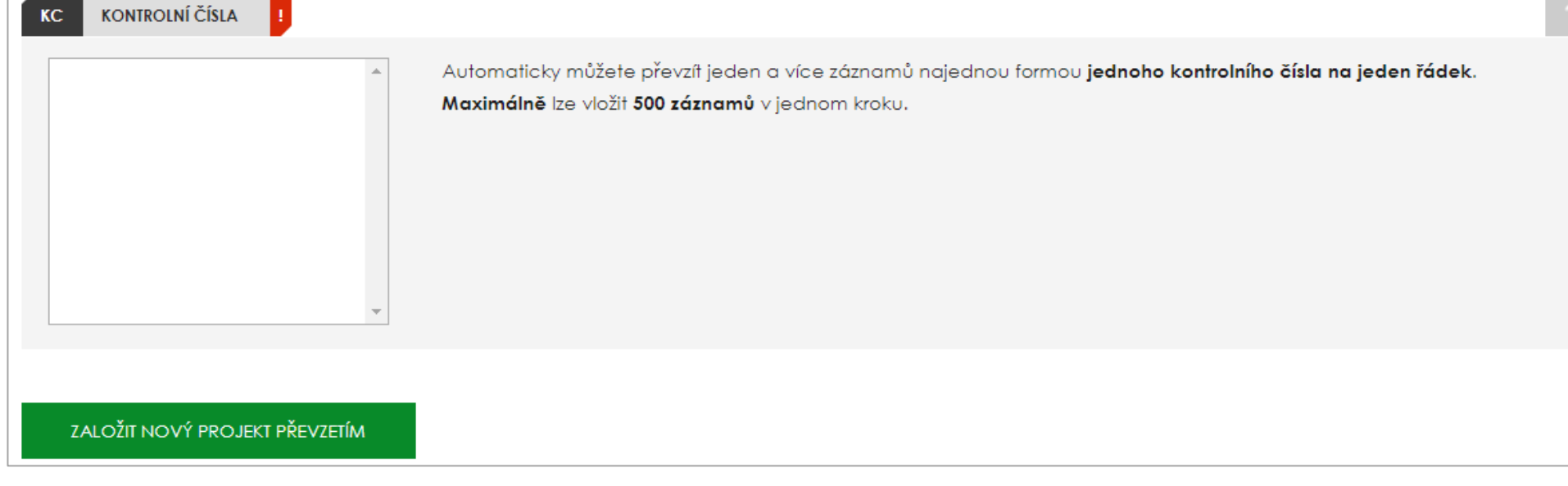

Jakmile jsou údaje editovány a záznam je validní (indikátor **OK**), tak jej můžete předat správci. V jednom kroku lze předat **až 500 záznamů** o projektech. K předávání dat slouží akce **ODEVZDAT DATA SPRÁVCI PŘÍJEMCE**.

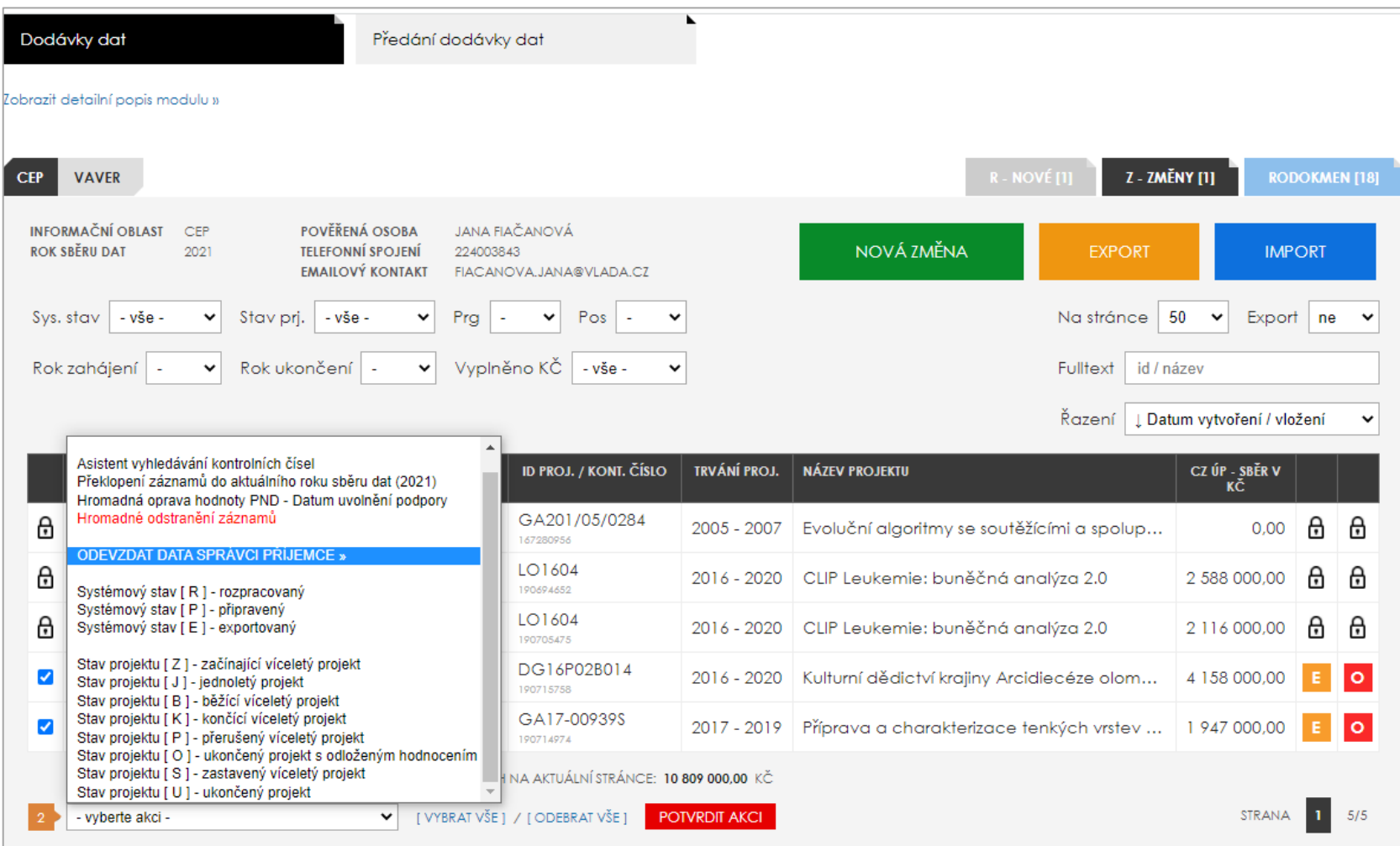

**Po odevzdání dat se záznam v rozhraní VaVER uzamkne pro editaci/odstranění do dokončení jeho zpracování v rámci IS VaVaI** (do chvíle **propsání záznamu do veřejné databáze**). **Správce** je uživatel ověřený druhým faktorem, který **má oprávnění předávat údaje poskytovateli za danou organ**izaci. V sekci "**Předání dodávky dat**" se **agregují odevzdané záznamy od uživatelů daného subjektu, správce záznamy zkontroluje a elektronicky předá přímo poskytovateli**. **Záznam v editoru VaVER zůstává uzamčen. Poskytovateli se zobrazí záznamy nově předané správcem, zkontroluje je a předá na ÚV ČR**. **Úřadu vlády ČR se zobrazí záznamy** 

**předané poskytovateli** a **schválením dojde k zápisu záznamu do veřejné databáze**. **Až zápisem do aktivní veřejné databáze IS VaVaI (označeno stavem "Schváleno" ÚV ČR) se autorovi záznam odemkne a automaticky přepne do stavu exportováno.**

**Po odevzdání záznamu správci** je tento záznam poprvé zaveden do **RODOKMENU**. **Záznam se v rozhraní VaVER uzamkne pro editaci/odstranění do dokončení jeho zpracování v rámci IS VaVaI** (do chvíle **propsání záznamu do veřejné databáze**). **Správce** je uživatel ověřený druhým faktorem, který **má oprávnění předávat údaje poskytovateli za danou organizaci**. V sekci "**Předání dodávky dat**" **se agregují odevzdané záznamy od uživatelů daného subjektu, správce záznamy zkontroluje a elektronicky předá přímo poskytovateli**. **Záznam v editoru VaVER zůstává uzamčen. Poskytovateli se zobrazí záznamy nově předané správcem, zkontroluje je a předá na ÚV ČR**. **Úřadu vlády ČR se zobrazí záznamy předané poskytovatelem** a **schválením dojde k zápisu záznamu do veřejné databáze**. **Až zápisem do aktivní veřejné databáze IS VaVaI (označeno stavem "Schváleno" ÚV ČR) se autorovi záznam odemkne a automaticky přepne do stavu exportováno.**

**RODOKMEN** je nová sekce rozhraní s výstupem sledování chronologie postupu předávání jednotlivých záznamů mezi **Uživatelem - Správcem - Poskytovatelem - Úřadem vlády ČR**.

V případě, že oprávněný uživatel jakékoliv části řetězce předávání záznamu shledá, že je záznam neúplný nebo jsou zde chyby, má **možnost jej vrátit uživateli (příjemci), který záznam vytvořil**. Takový záznam se označí stavem **Z - zamítnutý** a **v editoru VaVER se odemkne k úpravám**. Zamítnutím zpracování se uzavře daná větev v rodokmenu a autor je upozorněn na nedokončený proces předávání spolu s informacemi, kdo a proč zamítl daný záznam. Po opravě lze znovu záznam předat správci, ale v rodokmenu již bude existovat jako nový záznam přenosu dat do veřejné databáze.

#### <span id="page-19-0"></span>5.3 FUNKCE V PRACOVNÍM PROSTORU UŽIVATELE

**D** – detail záznamu o projektu - zobrazí uživatelem již vyplněná pole v přehledném uspořádání, v případě nesprávně vyplněných polí jsou zde uvedena chybová hlášení

**E** – editace záznamu o projektu - umožňuje vyplnit všechny požadované údaje o projektu, edituje se prostřednictvím sedmi záložek

**O** – odstranění záznamu

VaVER dále nabízí v **SEZNAMU FORMULÁŘŮ** následující akce, které lze aplikovat plošně na všechny projekty v seznamu pro snazší administraci projektů:

Překlopení záznamů do aktuálního roku sběru dat (2021) Hromadná oprava hodnoty PND - Datum uvolnění podpory Hromadné odstranění záznamů

ODEVZDAT DATA SPRÁVCI PŘÍJEMCE » Systémový stav [R] - rozpracovaný

Systémový stav [ P ] - připravený Systémový stav [E] - exportovaný

Stav projektu [ Z ] - začínající víceletý projekt Stav projektu [ J ] - jednoletý projekt Stav projektu [ B ] - běžící víceletý projekt Stav projektu [ K ] - končící víceletý projekt Stav projektu [ P ] - přerušený víceletý projekt Stav projektu [ O ] - ukončený projekt s odloženým hodnocením Stav projektu [ S ] - zastavený víceletý projekt Stav projektu [ U ] - ukončený projekt

**Asistent vyhledávání kontrolních čísel** – vyhledá aktuální kontrolní číslo projektu (z poslední předané dodávky dat)

**Překlopení záznamů do aktuálního roku sběru dat (2023)** – umožňuje převést záznamy do aktuálního roku sběru dat (lze využít např. při tvorbě nových fází projektu v daném roce prostřednictvím záznamu převzatých z minulého roku)

**Hromadná oprava hodnoty PND – Datum uvolnění podpory** – umožňuje hromadné vyplnění pole **Datum uvolnění podpory na projekt (datum) PP** u více projektů v rámci jednoho kroku - rok, měsíc a den skutečného uvolnění podpory poskytovatelem v předchozím roce. Pokud byla dotace uvolněna v několika splátkách, uvede se datum poslední splátky. Vyplňuje se ve formátu **RRRR-MM-DD**.

**Hromadné odstranění záznamů -** umožňuje hromadné či selektivní odstranění záznamu/ů

**ODEVZDAT DATA SPRÁVCI PŘÍJEMCE** – umožňuje předání vybraných záznamů správci

**Systémový stav R – rozpracovaný** (jedná se o přednastavený počáteční stav každého záznamu v pracovním prostoru uživatele)

**Systémový stav P – připravený** (jedná se o pracovní stav záznamu, který nastavuje sám uživatel, informace pro uživatele, že záznam je připraven k odevzdání; zároveň lze záznam označený tímto stavem vyexportovat do \*.vav souboru)

**Systémový stav E – exportovaný** (označení záznamů, které byly úspěšně propsány do veřejné databáze IS VaVaI)

**Stav projektu Z – začínající víceletý projekt** - umožňuje hromadné nastavení průběhu řešení vybraných projektů stavem **Z - začínající víceletý projekt Stav projektu J – jednoletý projekt** - umožňuje hromadné nastavení průběhu řešení vybraných projektů stavem **J – jednoletý projekt Stav projektu B – běžící víceletý projekt** - umožňuje hromadné nastavení průběhu řešení vybraných projektů stavem **B – běžící víceletý projekt Stav projektu K – končící víceletý** - umožňuje hromadné nastavení průběhu řešení vybraných projektů stavem **K – končící víceletý Stav projektu P – přerušený víceletý projekt** - umožňuje hromadné nastavení průběhu řešení vybraných projektů stavem **P – přerušený víceletý projekt Stav projektu O – ukončený projekt s odloženým hodnocením** - umožňuje hromadné nastavení průběhu řešení vybraných projektů stavem **O – ukončený projekt s odloženým hodnocením**

**Stav projektu S – zastavený víceletý projekt** - umožňuje hromadné nastavení průběhu řešení vybraných projektů stavem **S – zastavený víceletý projekt Stav projektu U – ukončený projekt** - umožňuje hromadné nastavení průběhu řešení vybraných projektů stavem **Stav projektu U – ukončený projekt Označení módu práce souborů**:

**[R] nový záznam** - nové záznamy projektů pro daný rok neexistující v aktivní databázi **[Z] změna záznamu** - změna projektů existujících v aktivní databázi (ověření kontrolním číslem)

#### **Stavy záznamů a dodávek v pracovním prostoru uživatele**:

[R] rozpracovaný - počáteční a pracovní stav záznamu

k verzi programu 3.2.0 [P] připravený - připravené záznamy lze vyexportovat do dodávky ve formátu \*.vav [O] odevzdaný - označení předaných záznamů správci pro předání poskytovateli [Z] zamítnutý - označení zamítnutého záznamu z procesu digitálního předání dat

[E] exportovaný - označení předaného záznamu po úspěšném propsání do IS VaVaI

**Doplňkové funkce pro uživatele**:

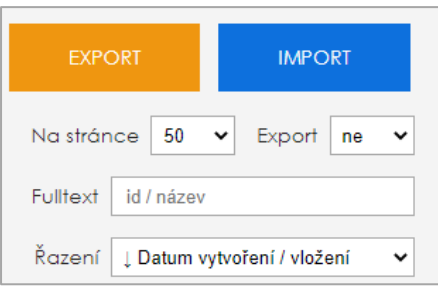

 **EXPORT**: Umožňuje vyexportovat vybrané záznamy do dodávky dat ve formátu **\*.vav** (lze exportovat pouze záznamy označené systémovým stavem **P – připravený**). Vyexportované dodávky pak může jiný uživatel nahrát do svého rozhraní.

 **IMPORT**: Pomocí této funkce lze do VaVER nahrát dodávky **\*.vav** /**\*.xml** vytvořené jinými systémy, než VaVER.

**Zobrazení skryté záložky s exportovanými záznamy:** Export ano <sup>V</sup> (pokud chce uživatel vrátit do hlavní pracovní záložky exportované záznamy, pak je označí stavem P – připravený nebo R – rozpracovaný a potvrdí tuto akci)

Pro pohodlnější orientaci je po návratu do seznamu projektů řádek s projektem, se kterým jste pracovali naposledy, zažlucen.

## <span id="page-21-0"></span>5.4 KONTROLNÍ ČÍSLO PROJEKTU

Toto číslo je uvedené u každého existujícího projektu v aktivní databázi CEP na [www.isvavai.cz/cep](http://www.isvavai.cz/cep). Kontrolní číslo reprezentuje **poslední dodaný záznam o stavu**  projektu v příslušném roce. Vložením kontrolního čísla do aplikace VaVER (záložka R – NOVÉ tlačítko PŘEVZÍT, záložka Z – ZMĚNY tlačítko NOVÁ ZMĚNA) se nahraje kopie záznamu projektu do osobní pracovní databáze ve VaVER. Dle potřeby tyto kopie nahráváte do záložky **R – NOVÉ** = v případě, že předáváte nové stavy projektů v daném roce (první dodávky již řešených projektů v aktuálním roce, první dodávky o ukončených projektech v aktuálním roce, tj. projekty již v databázi existují, ale zatím jste nepředali letošní dodávku) nebo **Z – ZMĚNY** = v případě, že předáváte opravné dodávky v aktuálním roce již existujících projektů (ve veřejné aktivní databázi existuje kontrolní číslo pro daný rok sběru dat = v tomto roce již byla předána dodávka dat). V aplikaci VaVER lze nahrát **až 500 kontrolních čísel** najednou, tzn. až 500 záznamů o projektu v jednom kroku.

## <span id="page-21-1"></span>5.5 ROLE PŘÍJEMCE - REKAPITULACE MOŽNÝCH SITUACÍ

- **V AKTUÁLNÍM ROCE SBĚRU DAT POTŘEBUJI PŘEDAT DODÁVKU DAT O ZAČÍNAJÍCÍM PROJEKTU** (jednoletém či víceletém) příjemce pracuje v záložce **R – NOVÉ**: pro založení projektu klikne na tlačítko **NOVÝ** a vyplní požadované údaje, v poli **P27 - Stav průběhu řešení projektu** označí příslušný stav (Z – projekt začínající, J – jednoletý projekt apod.).
- **V AKTUÁLNÍM ROCE SBĚRU DAT POTŘEBUJI PŘEDAT (1.) DODÁVKU DAT O JIŽ ŘEŠENÉM NEBO UKONČENÉM PROJEKTU** (běžícím, končícím, ukončeném, přerušeném, zastaveném) - příjemce pracuje v záložce **R – NOVÉ**: pokud uživatel nahrává **dodávky se záznamy o projektech z předešlého roku a chce je**

**překlopit do aktuálního roku sběru dat**, pak je nutné editovat pole **OBS - Rok sběru dat na aktuální rok** a pole **P27 - Stav průběhu řešení projektu** (B – projekt běžící, K – projekt končící, U – projekt ukončený apod.

Příjemce může záznam o projektu vytvořit třemi možnými způsoby:

- o **NOVÝ -** založení nového záznamu o projektu s nutností vyplnění všech údajů ručně
- o **PŘEVZÍT -** převzetí kopie staršího záznamu o projektu podle kontrolního čísla stavu projektu a následné překlopení do roku sběru dat (doporučuje se)
- o **IMPORT -** nahrání vlastní zálohy dat (dodávky dat) s údaji o projektu pro uživatele, kteří mají vlastní systémy na tvorbu dodávek
- **V AKTUÁLNÍM ROCE SBĚRU DAT POTŘEBUJI PŘEDAT "OPRAVNOU" DODÁVKU DAT O ŘEŠENÉM ČI UKONČENÉM PROJEKTU** (začínajícím, běžícím, končícím, ukončeným, přerušeným či zastaveným) - příjemce pracuje v záložce **Z – ZMĚNY**. Uživatel opravuje **projekt v aktuálním roce již existující** (ve veřejné aktivní databázi existuje kontrolní číslo pro daný rok sběru dat = v tomto roce již byla předána dodávka dat).

Příjemce může opravný záznam o projektu vytvořit dvěma možnými způsoby:

- o **NOVÁ ZMĚNA -** převzetí kopie staršího záznamu o projektu podle kontrolního čísla stavu projektu v aktuálním roce (doporučuje se)
- o **IMPORT -** nahrání vlastní starší zálohy dat (dodávky dat) s údaji o projektu

## <span id="page-23-0"></span>6. VAVER – RIV (VÝSLEDKY VAVAI)

## V rozhraní jsou dostupné tři oddíly: **DB**, **CEP** a **RIV**.

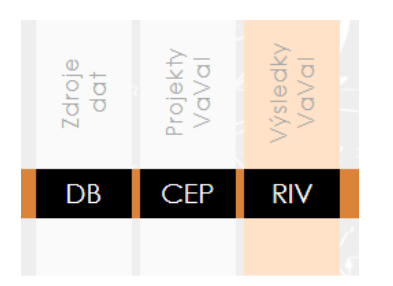

## Oddíl **RIV – VÝSLEDKY VAVAI** obsahuje záložky **DODÁVKY DAT, PŘEDÁVÁNÍ DAT** a **ODEMČENÍ VÝSLEDKU**.

Oddíl **RIV** slouží ke **správě výsledků** (import, export, editace, zakládání nových záznamů o výsledcích, převzetí kopií výsledků z veřejné databáze, předání výsledků správci atd.). Pro příjemce/předkladatele dotací je určena sekce **DODÁVKY DAT a ODEMČENÍ VÝSLEDKU**. Sekce **PŘEDÁNÍ DODÁVKY DAT** a **ODEMČENÍ VÝSLEDKU** jsou vyhrazeny správcům.

Systém **VaVER** umožňuje příjemcům vytváření, správu, import i export dat ve formátu **\*.vav**. Úložiště záznamů je oddělené pro každého uživatele, a pokud je např. nutné předat data mezi organizačními jednotkami, lze je vyexportovat, zaslat dodávku emailem jiné jednotce nebo nadřízené instituci a oni ji mohou naimportovat a zařadit do své hromadné dodávky určené příslušnému poskytovateli. Vzhledem k online formě vyplňování formuláře doporučujeme mít podklady pro vyplnění dotazníku na svém lokálním disku v digitální podobě a do polí je kopírovat (alespoň delší texty). Při případném problému s internetovým připojením předejdete ztrátě dat.

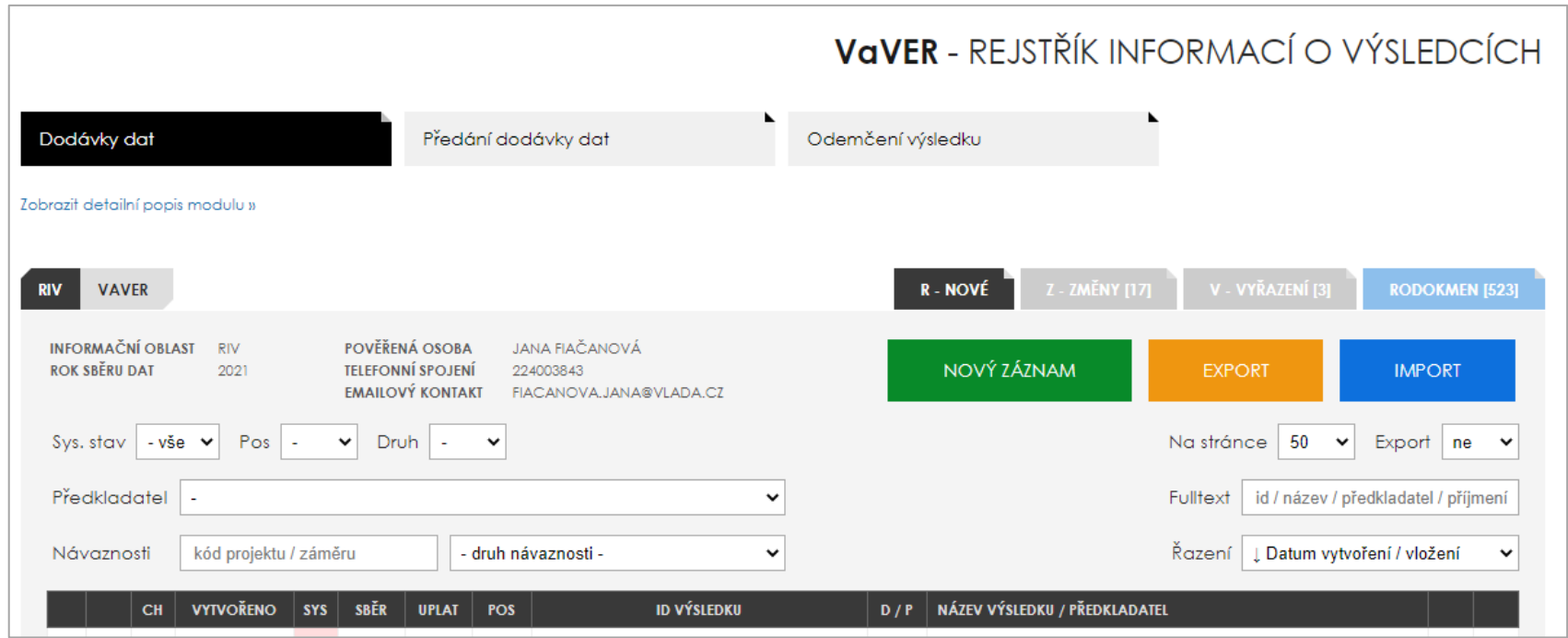

#### <span id="page-24-0"></span>6.1 DODÁVKY DAT – nové výsledky neexistující ve veřejné databázi IS VaVaI

Záložka **R - NOVÉ:** v této části uživatel může **založit nový záznam o výsledku neexistující v aktivní veřejné databázi na www.isvavai.cz** (nové výsledky). Dále je možné importovat dodávky s novými výsledky ve formátu \*.vav /\*.xml vytvořené v jiných aplikacích/systémech, než je VaVER (tlačítko **IMPORT**). Před nahráním dodávky dat do VaVER ověřte její validitu vůči aktivní databázi **WEBOVOU KONTROLNÍ SLUŽBOU** dostupnou na **<https://www.isvavai.cz/>** (Doplňkové informace / Validace dat) a vyberte informační oblast kontroly záznamů v dodávce (CEP nebo RIV).

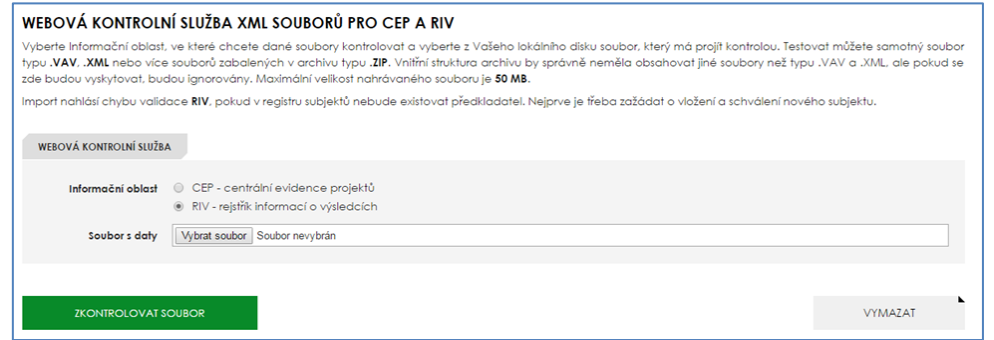

Založení nového záznamu o výsledku pro aktuální rok proběhne kliknutím na tlačítko **NOVÝ ZÁZNAM** – objeví se zakládací formulář, ve kterém uživatel vyplní všechny povinné údaje a potvrdí tlačítkem **ZALOŽIT NOVÝ ZÁZNAM**. V osobní pracovní databázi se tak v sekci **R – NOVÉ** objeví záznam o výsledku. Tento záznam je nutné dále editovat pomocí oranžového tlačítka **E**.

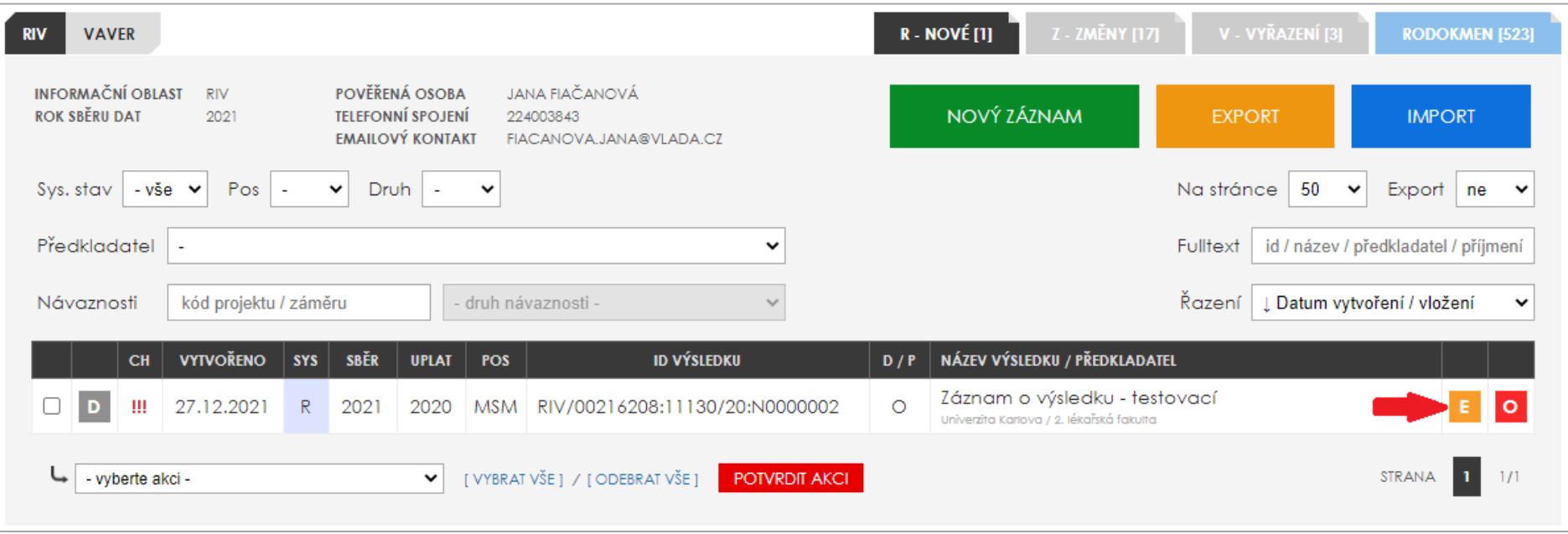

Editace se provádí na **záložkách 1. – 5.**, každou z nich je nutné po vyplnění uložit pomocí tlačítka **ULOŽIT DATA**. Detailní popis jednotlivých polí je uveden v dokumentu "**Informační oblast RIV 2023**" dostupném na **[www.isvavai.cz](http://www.isvavai.cz/)**).

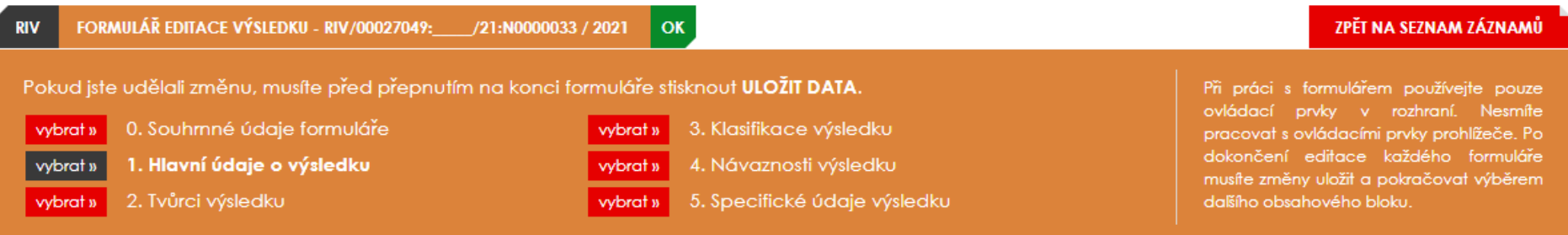

**Popis záložek: Záložka 0 – Souhrnné údaje formuláře** – kód poskytovatele podpory, osoba pověřená přípravou dat **Záložka 1 – Hlavní údaje o výsledku** – ID výsledku (v aplikaci VaVER se generuje automaticky), rok sběru dat, důvěrnost údajů, druh výsledku, název výsledku a jeho popis, původní jazyk výsledku, odkaz na plný text výsledku nebo na domovskou stránku, DOI výsledku, odkaz na údaje z výzkumu atd. **Záložka 2 – Tvůrci výsledku** – počet tvůrců výsledku celkem, počet domácích tvůrců, jmenný seznam tvůrců (zakládá se pomocí tlačítka **+ NOVÝ TVŮRCE**) **Záložka 3 – Klasifikace výsledku –** vědní oblast výsledku a klíčová slova v anglickém jazyce **Záložka 4 – Návaznosti výsledku –** návaznosti zdrojů financování na výsledek (projekty a jiné výzkumné aktivity, spolupráce s velkými výzkumnými infrastrukturami) **Záložka 5 – Specifické údaje výsledku** – struktura požadovaných údajů se různí v závislosti na druhu výsledku

Vyplněné záložky ukládejte vždy postupně, každou sekci zvlášť. Při přechodu do různých sekcí se změny neukládají. Po vyplnění všech sekcí klikněte na tlačítko "**ZPĚT NA SEZNAM FORMULÁŘŮ**". V "**D – detailu**" můžete vidět detail výsledku i s případnými chybovými hláškami. Pomocí **E** můžete záznam opět editovat a volba **O** slouží pro odstranění záznamu. Analogicky takto můžete dále přidávat nové výsledky prostřednictvím volby **NOVÝ ZÁZNAM**. Jakmile jsou všechny záložky vyplněny a záznam je validní (indikátor **OK**), tak jej můžete předat správci. V jednom kroku lze předat **až 500 záznamů o výsledcích**. K předávání dat slouží akce **ODEVZDAT DATA SPRÁVCI PŘÍJEMCE**.

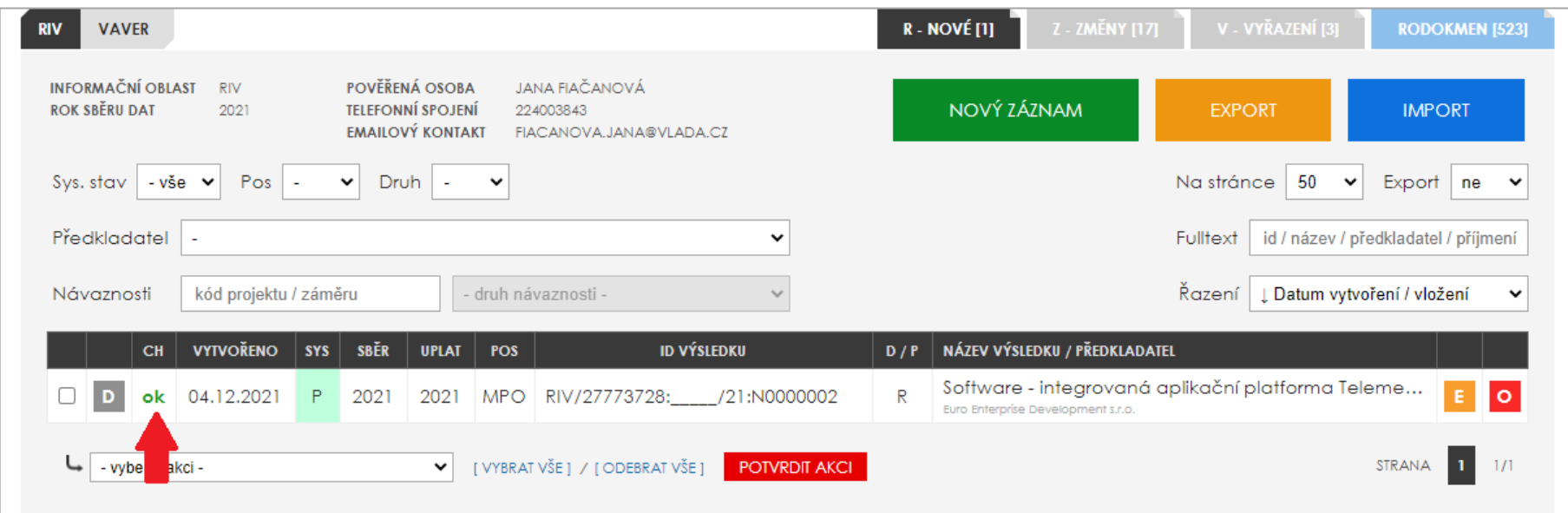

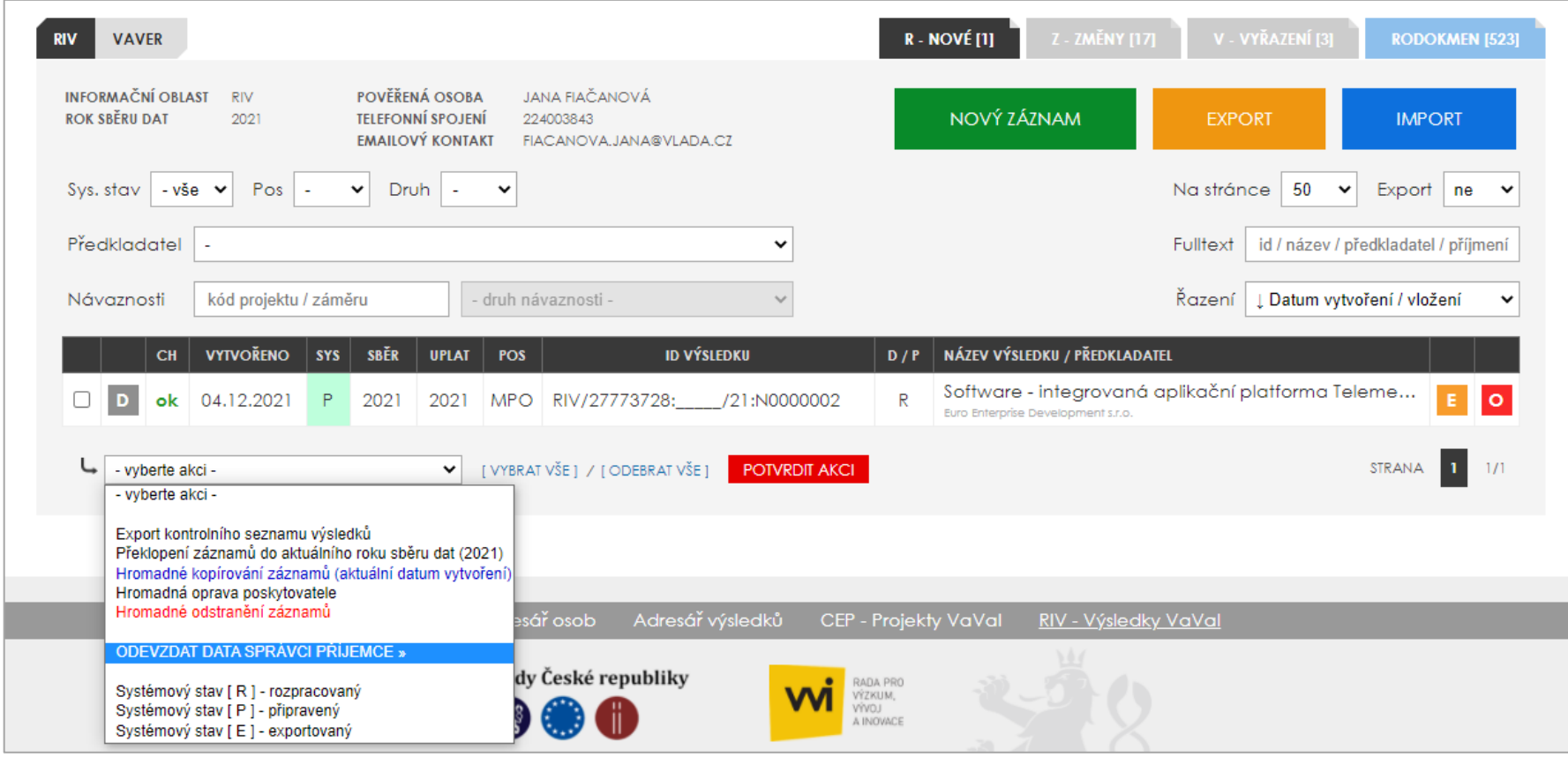

**Po odevzdání dat se záznam v rozhraní VaVER automaticky uzamkne pro editaci/odstranění do dokončení jeho zpracování v rámci IS VaVaI** (do chvíle **propsání záznamu do veřejné databáze**). **Správce subjektu** je uživatel ověřený druhým faktorem, který **má oprávnění předávat údaje poskytovateli za danou organizaci**. V sekci "**Předání dodávky dat**" se **agregují odevzdané záznamy od uživatelů daného subjektu, správce záznamy zkontroluje a elektronicky předá přímo poskytovateli**. **Záznam v editoru VaVER zůstává uzamčen**. **Poskytovateli se zobrazí záznamy nově předané správcem, zkontroluje je a předá na ÚV ČR**. **Úřadu vlády ČR se zobrazí záznamy předané poskytovateli a schválením dojde k zápisu záznamu do veřejné databáze**. **Až zápisem do aktivní veřejné databáze IS VaVaI (označeno stavem "Schváleno" ÚV ČR) se autorovi záznam odemkne a automaticky přepne do stavu exportováno.**

## <span id="page-28-0"></span>6.2 DODÁVKY DAT – oprava výsledku již existujícího ve veřejné databázi IS VaVaI

Záložka **Z - ZMĚNY:** v této části uživatel může pomocí kontrolního čísla načíst výsledky již existující ve veřejné databázi IS VaVaI, které jsou určeny k opravě. Na záložku lze nahrát výsledky jednotlivě i hromadně prostřednictvím funkce **NOVÁ ZMĚNA** a následného zadání požadovaného **kontrolního čísla výsledku / kontrolních čísel výsledků** uvedených u každého výsledku v databázi RIV na [www.isvavai.cz.](http://www.isvavai.cz/) **Pro "opravné" dodávky dat s výsledky platí povinnost zachovat původní (nahraný) rok sběru dat, v případě, že budete rok sběru dat měnit, dodávka nebude validní**. Vytvořením nového záznamu pro změnu výsledku, zadáním kontrolního čísla z aktivní databáze, vytvoříte kopii záznamu výsledku do své osobní pracovní databáze. Následnou editací (oranžové tlačítka **E**), odevzdáním dat správci (**ODEVZDAT DATA SPRÁVCI PŘÍJEMCE**) a průchodem řetězcem schvalování poskytovatelem a Úřadem vlády, dojde k aktualizaci záznamu ve veřejné databázi.

Dále je možné importovat změnové ("opravné") **dodávky z vlastních záloh \*.vav /\*.xml vytvořených v jiných aplikacích/systémech, než je VaVER** (tlačítko **IMPORT**). Před nahráním dodávky dat do VaVER ověřte její validitu vůči aktivní databázi **WEBOVOU KONTROLNÍ SLUŽBOU** dostupnou na **<https://www.isvavai.cz/>** (Doplňkové informace / Validace dat) a vyberte informační oblast kontroly záznamů v dodávce (CEP nebo RIV).

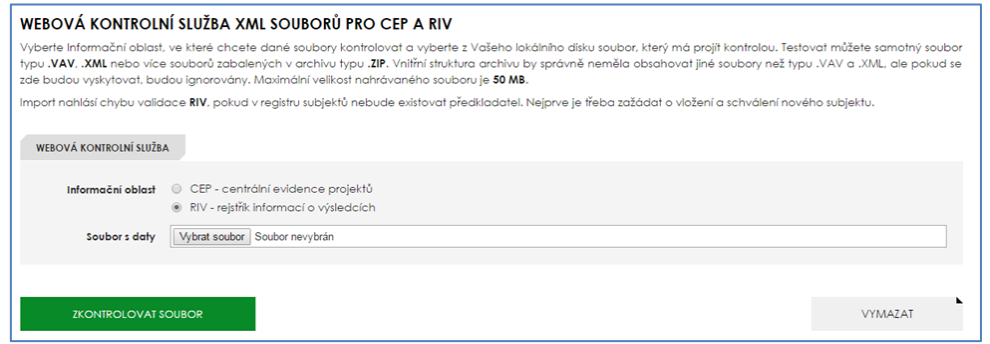

## <span id="page-28-1"></span>6.3 DODÁVKY DAT – vyřazení výsledku již existujícího ve veřejné databázi IS VaVaI

Záložka **V - VYŘAZENÍ:** Vybrané výsledky lze vyřadit pomocí funkce **NOVÉ VYŘAZENÍ** a následného zadání požadovaného kontrolního čísla výsledku uvedeného u každého výsledku v databázi RIV na [www.isvavai.cz](http://www.isvavai.cz/) (sekce **V – VYŘAZENÍ**), čímž se daný výsledek nahraje do VaVER. Předkladatel označí vybraný výsledek aktuálním rokem sběru dat, dále vyplní údaj pro výmaz výsledku (pole VR04 – Důvod požadovaného odstranění). Výsledek určený k vyřazení následně označí a odevzdá správci pomocí tlačítka **ODEVZDAT DATA SPRÁVCI PŘÍJEMCE**.

**Postup digitálního předání dat a práce s RODOKMENEM**:

**Po odevzdání záznamu správci** je tento záznam poprvé zaveden do **RODOKMENU**. **Záznam se v rozhraní VaVER uzamkne pro editaci/odstranění do dokončení jeho zpracování v rámci IS VaVaI** (do chvíle **propsání záznamu do veřejné databáze**). **Správce** je uživatel ověřený druhým faktorem, který **má oprávnění předávat údaje poskytovateli za danou organizaci**. V sekci "**Předání dodávky dat**" se **agregují odevzdané záznamy od uživatelů daného subjektu, správce záznamy zkontroluje a elektronicky předá přímo poskytovateli**. **Záznam v editoru VaVER zůstává uzamčený**. **Poskytovateli se zobrazí záznamy nově předané správcem, zkontroluje je a předá na ÚV ČR**. **Úřadu vlády ČR se zobrazí záznamy předané poskytovatelem** a **schválením dojde k zápisu záznamu do veřejné databáze**. Až zápisem do aktivní veřejné databáze IS VaVaI (označeno stavem "Schváleno" ÚV ČR) se autorovi záznam odemkne a automaticky přepne do stavu exportováno.

**RODOKMEN** je nová sekce rozhraní s výstupem sledování chronologie postupu předávání jednotlivých záznamů mezi **Uživatelem - Správcem - Poskytovatelem - Úřadem vlády ČR**.

V případě, že oprávněný uživatel jakékoliv části řetězce předávání záznamu shledá, že je záznam neúplný nebo jsou zde chyby, má **možnost jej vrátit uživateli (příjemci), který záznam vytvořil**. Takový záznam se označí stavem **Z - zamítnutý** a **v editoru VaVER se odemkne**. Zamítnutím zpracování se uzavře daná větev v rodokmenu a autor je upozorněn na nedokončený proces předávání spolu s informacemi, kdo a proč zamítl daný záznam. Po opravě lze znovu záznam předat správci, ale v rodokmenu již bude existovat jako nový záznam přenosu dat do veřejné databáze.

#### <span id="page-29-0"></span>6.4 FUNKCE V PRACOVNÍM PROSTORU UŽIVATELE

**D** – detail záznamu o výsledku - zobrazí uživatelem již vyplněná pole v přehledném uspořádání, v případě nesprávně vyplněných polí jsou zde uvedena chybová hlášení

- **E** editace záznamu o výsledku umožňuje vyplnit všechny požadované údaje o výsledku, edituje se prostřednictvím pěti záložek
- **O** odstranění záznamu

VaVER dále nabízí v **SEZNAMU FORMULÁŘŮ** následující akce, které lze aplikovat i hromadně na všechny výsledky v seznamu pro snazší administraci výsledků:

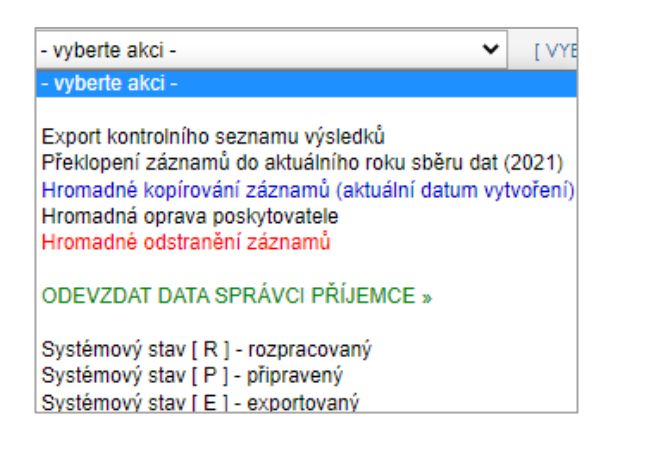

**Export kontrolního seznamu výsledků** – umožňuje stáhnout veškeré informace o vybraných či všech výsledcích v pracovním prostoru do strojově čitelných formátů \*.xml/\*. ods/\*.csv (exportovány budou záznamy dle zadaných vyhledávacích parametrů a výsledkem exportu je zazipovaný archiv obsahující soubor s daty ve vybraných formátech. Soubor se automaticky stáhne do Vašeho počítače. Dokument nejprve rozbalte a po té otevřete pomocí tabulkového procesoru) **Asistent vyhledávání kontrolních čísel –** možnost selektivního či hromadného vyhledávání kontrolních čísel výsledků **(pouze v záložce Z - ZMĚNY) Překlopení záznamů do aktuálního roku sběru dat (2023)** – umožňuje převést záznamy do aktuálního roku sběru dat **Hromadné kopírování záznamů** – používá se v případě, že stejný výsledek předáváme více poskytovatelům (výsledek byl financován 2 a více poskytovateli) **Hromadná oprava poskytovatele -** umožňuje selektivní či hromadnou změnu údaje o poskytovateli **(pouze v záložce R – NOVÉ) Hromadné odstranění záznamů -** umožňuje hromadné či selektivní odstranění záznamu/ů

#### **ODEVZDAT DATA SPRÁVCI PŘÍJEMCE** – umožňuje předání vybraných záznamů správci

**Systémový stav R – rozpracovaný** (jedná se o přednastavený počáteční stav každého záznamu v pracovním prostoru uživatele) **Systémový stav P – připravený** (jedná se o pracovní stav záznamu, který nastavuje sám uživatel, informace pro uživatele, že záznam je připraven k odevzdání; zároveň lze záznam označený tímto stavem vyexportovat do \*.vav souboru) **Systémový stav E – exportovaný** (označení záznamů, které byly úspěšně propsány do veřejné databáze IS VaVaI)

#### **Označení módu práce souborů**:

**[R] nový záznam** - nové záznamy výsledků neexistující v aktivní databázi **[Z] změna záznamu** - změna záznamů o výsledcích existujících v aktivní databázi (ověření kontrolním číslem), tzv. opravné dodávky

#### **Stavy záznamů a dodávek v pracovním prostoru uživatele**:

[R] rozpracovaný - počáteční a pracovní stav záznamu

- [P] připravený připravené záznamy lze vyexportovat do dodávky ve formátu \*.vav
- [O] odevzdaný označení předaných záznamů správci pro předání poskytovateli
- [Z] zamítnutý označení zamítnutého záznamu z procesu digitálního předání dat
- [E] exportovaný označení předaného záznamu po úspěšném propsání do IS VaVaI

#### **Doplňkové funkce pro uživatele**:

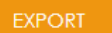

k verzi programu 3.2.0

 **EXPORT**: Umožňuje vyexportovat vybrané záznamy do dodávky dat ve formátu **\*.vav** (lze exportovat pouze záznamy označené systémovým stavem **P – připravený**). Vyexportované dodávky pak může jiný uživatel nahrát do svého rozhraní.

 **IMPORT**: Pomocí této funkce lze do VaVER nahrát dodávky **\*.vav** /**\*.xml** vytvořené jinými systémy, než VaVER.

#### **Zobrazení skryté záložky s exportovanými záznamy:** Export ano <sup>V</sup>

 (pokud chce uživatel vrátit do hlavní pracovní záložky exportované záznamy, pak je označí stavem P – připravený nebo R – rozpracovaný a potvrdí tuto akci)

Pro pohodlnější orientaci je po návratu do seznamu projektů řádek s projektem, se kterým jste pracovali naposledy, zažlucen.

### <span id="page-31-0"></span>6.5 KONTROLNÍ ČÍSLO VÝSLEDKU

Kontrolní číslo výsledku je údaj identifikující daný výsledek. Jedná se o autoinkrementální číslo o délce 1-10 míst, které se generuje při zařazování výsledků do veřejné databáze RIV. Každý výsledek, resp. každý výskyt výsledku má odlišné KČ. Tento údaj lze dohledat ve veřejné databázi IS VaVaI na **www.isvavai.cz/riv**, a to v detailu výsledku v sekci Ostatní informace o výsledku. Kontrolní číslo kromě identifikace výsledku slouží k nahrání záznamu o jakémkoliv výsledku existujícím ve veřejné databázi do aplikace VaVER. Tento údaj naleznete v detailu vyhledaného výsledku ve veřejné databázi na **[www.isvavai.cz/riv](http://www.isvavai.cz/riv)**

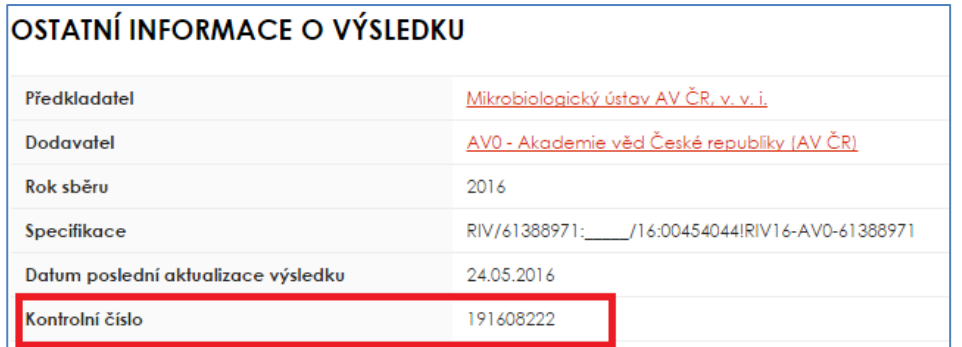

## <span id="page-31-1"></span>6.6 KOPIE ZÁZNAMU O VÝSLEDKU

V případě, že uživatel aplikace předkládá tentýž výsledek **více poskytovatelům podpory**, pak pro "zkopírování" záznamu již exportovaného výsledku postupuje následovně:

- 1. Označte si záznam/záznamy výsledku, který požadujete "zkopírovat" a vyberte akci **Hromadné kopírování záznamů do aktuálního roku sběru dat (2023)**  možnost hromadného či selektivního zkopírování záznamu/záznamů o výsledku do aktuálního roku sběru dat. **Potvrďte akci**.
- 2. Výsledek se zkopíruje, ID tohoto výsledku zůstává stejné jako u originálního záznamu. Dále lze využít funkce: **Hromadná oprava poskytovatele** – umožňuje hromadně či selektivně změnit pole **D20 Kód dodavatele dat**, kterému daný záznam chcete zaslat.

## <span id="page-32-0"></span>6.7 REKAPITULACE SITUACÍ, VE KTERÝCH SE OCITÁ PŘÍJEMCE

- **VYTVOŘENÍ NOVÉHO VÝSLEDKU:** V rozhraní lze vkládat nové výsledky pomocí funkce **NOVÝ ZÁZNAM** (v sekci **R – NOVÉ**)
- **NAHRÁNÍ NOVÉHO NEBO JIŽ VYTVOŘENÉHO VÝSLEDKU POMOCÍ FUNKCE IMPORT:** Do rozhraní lze nahrát již existující, vytvořené \*.vav soubory s výsledky prostřednictvím funkce **IMPORT** a tyto údaje dále editovat (v sekci **R – NOVÉ** nebo **Z – ZMĚNY** dle toho, zda-li chce příjemce do IS VaVaI vložit nové výsledky, které ještě nejsou ve veřejné databázi nebo opravit výsledky již předané). Je však nutné striktně dodržet **pokyny pro tvorbu názvu dodávky** \*.vav /\*.xml, který se liší od názvu užívaného v minulých letech (viz Pokyny k předávání údajů do RIV 2023 dostupné na [www.isvavai.cz](http://www.isvavai.cz/) / Doplňkové informace / Dokumenty / Informační oblast RIV 2023).
- **NAHRÁNÍ JIŽ VYTVOŘENÉHO VÝSLEDKU URČENÉHO K OPRAVĚ POMOCÍ KONTROLNÍHO ČÍSLA:** Do rozhraní v sekci **Z – ZMĚNY** lze nahrát výsledky jednotlivě i hromadně prostřednictvím funkce **NOVÁ ZMĚNA** a následného zadání požadovaného **kontrolního čísla výsledku / kontrolních čísel výsledků** uvedených u každého výsledku v databázi RIV na [www.isvavai.cz.](http://www.isvavai.cz/) Pro "opravné" dodávky dat s výsledky platí povinnost zachovat původní (nahraný) rok sběru dat, v případě, že budete rok sběru dat měnit, dodávka nebude validní. Vytvořením nového záznamu pro změnu výsledku, zadáním kontrolního čísla z aktivní databáze, vytvoříte kopii záznamu výsledku do své osobní pracovní databáze. Následnou editací (oranžové tlačítka **E**), odevzdáním dat správci (**ODEVZDAT DATA SPRÁVCI PŘÍJEMCE**) a průchodem řetězcem schvalování poskytovatelem a Úřadem vlády, dojde k aktualizaci záznamu ve veřejné databázi.
- **VYŘAZENÍ VÝSLEDKU:** Vybrané výsledky lze vyřadit pomocí funkce **NOVÉ VYŘAZENÍ** a následného zadání požadovaného kontrolního čísla výsledku uvedeného u každého výsledku v databázi RIV na [www.isvavai.cz](http://www.isvavai.cz/) (sekce **V – VYŘAZENÍ**), čímž se daný výsledek nahraje do VaVER. Předkladatel označí vybraný výsledek aktuálním rokem sběru dat, dále vyplní údaj pro výmaz výsledku (pole VR04 – Důvod požadovaného odstranění). Výsledek určený k vyřazení následně označí a odevzdá správci pomocí tlačítka **ODEVZDAT DATA SPRÁVCI PŘÍJEMCE**.

Pro zobrazení vyexportovaných záznamů vyberte v poli Exportováno volbu ano (automaticky je přednastavena volba ne). Exportované záznamy si můžete opětovně překlopit do stavu P – připraveno nebo R – rozpracováno a pracovat s nimi.

k verzi programu 3.2.0

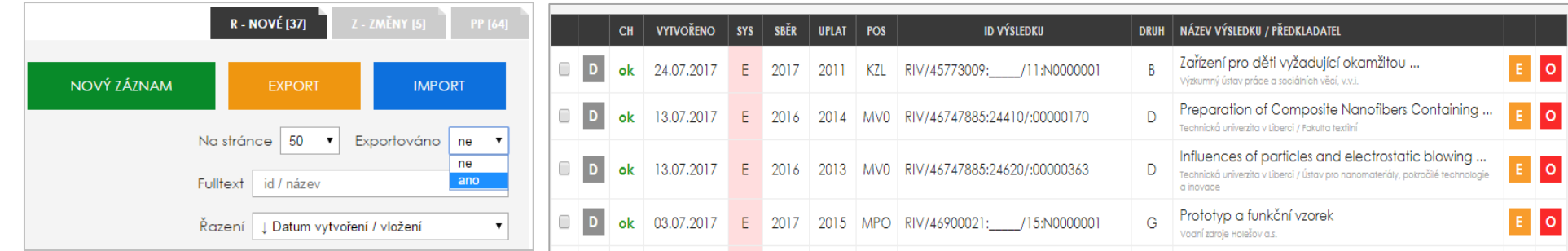

V sekci RIV lze použít rovněž **řazení záznamů** podle data vytvoření / vložení, podle ID, názvu či roku uplatnění výsledku.

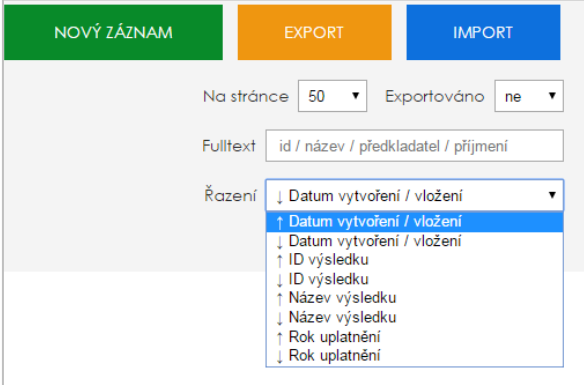

Pro pohodlnější orientaci je po návratu do seznamu projektů řádek s výsledkem, se kterým jste pracovali naposledy, zažlucen.